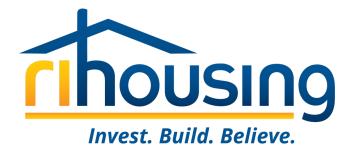

# Welcome to Procorem!

#### August 31, 2023

An introduction for owners and management agents of multifamily developments with Asset Management and Compliance oversight by RIHousing with a focus on Tenant Event Updates

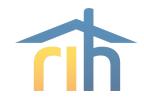

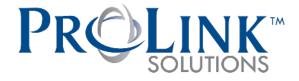

# RIHousing has partnered with ProLink Solutions for the purpose of monitoring multifamily developments

- RIHousing Asset Management staff will be using ProLink going forward
  - LIHTC Compliance
  - Ancillary Compliance
  - Financial reporting
- Owners and management agents will access @ procorem

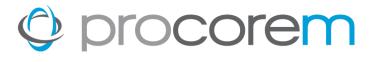

## Program Bulletin #2023-03 circulated on July 14, 2023

- Procorem Users
- Procorem Workcenters
- Tenant Events
- Data Integrity
- Market Units
- Asset Management
- Multifamily Inspections & File Reviews
- Owner's Certifications
- Navigating the Workcenters

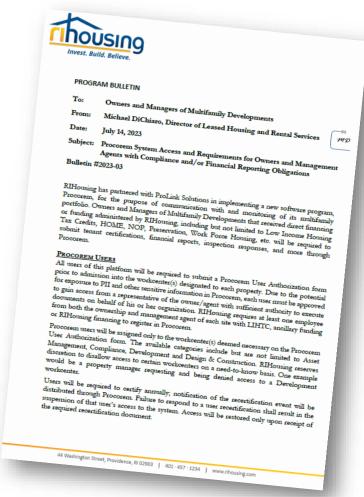

| Solution the completed form to your Arter Manager of the equivalent with the completed form to your Arter Manager of the equived website way of managers of the equived website way of managers of the equived website.                                  | ORIZATION FORM<br>Develogment Officer. Description requests must be<br>institute or datage in job function. Recertification will be<br>indee the medication up to the are- |
|----------------------------------------------------------------------------------------------------|----------------------------------------------------------------------------------------------------|
|                                                                                                    |                                                                                                    |
|                                                                                                    | tafy Uver                                                                                                    |
| Activate User                                                                                                    | Indicate the work context environment(s) for the used                                                                                                    |
|                                                                                                    | Detail                                                                                                    |
|                                                                                                    | mpliance                                                                                                    |
| Asset Management                                                                                                    |                                                                                                    |
| Effective Date:<br>Authorized User (Earnphyse Name):<br>Authorized User's Tuis:<br>Authorized User's Eanail Address:<br>Management Company<br>Management Company Address:<br>Management Company City, State, Zip:<br>Properties User is responsible for: |                                                                                                    |
| By signing below, the undersigned certifies that the p<br>owner/agent of the organization named above, and<br>Authorized Agent Name:<br>Authorized Agent Tide<br>Date<br>Authorized Agent Signature<br>RiHousing Approve<br>Date                         | z:<br>z:<br>nk:                                                                                                    |
|                                                                                                    |                                                                                                    |

## **Procorem Users**

- All users are required to submit a Procorem User Authorization form
- At least one employee from ownership and management agent of each site
  - LIHTC
  - Ancillary funding
  - RIHousing financing
- Users will be recertified annually

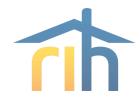

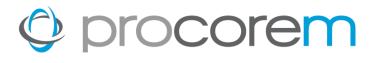

## **Procorem Workcenters**

- User-friendly
- Site-specific
  - Upload tenant events
  - Submit documents and reports
  - Provide tenant files for review
- System-generated reminders
- Transparency
  - Site documents will be available
    - Regulatory Agreement
    - LURA
    - Other agreements

| LIVERT. BAM Acters            | 1 |
|-------------------------------|---|
| Files                         | ÷ |
| Posts                         | - |
| ✓ Tasks                       |   |
| 🛗 Calendar                    |   |
| Activity                      |   |
| WorkCenter Settings           |   |
| ሔ Links                       |   |
| 曫 Tenant Event Portal         | L |
| ★ Un-Favorite this WorkCenter |   |
| Email this WorkCenter         |   |
|                               |   |

## © procorem Tenant Events

- Procorem is replacing WTC
- Due by the 10<sup>th</sup> of the month
  - Sites capable of generating XML file must upload a year-to-date XML file monthly
    - NAHMA XML Standard 4.0, 5.0, or 6.0
  - Manual entry of tenant events required for sites without the ability to upload
- Submit only after all certs for the compliance year have been captured
  - If the submit button is clicked, please notify your Asset Manager to unlock the tenant event update
- Straight PBCA sites without RIHousing, LIHTC, or ancillary funding layer are exempt for now

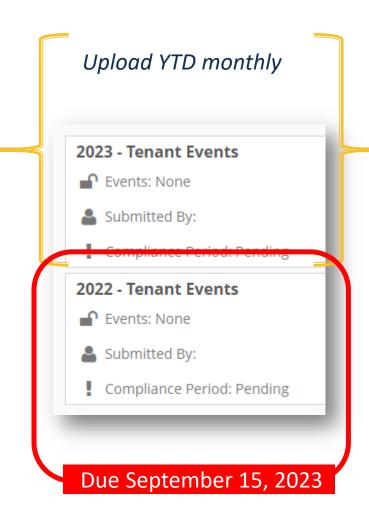

## **Data Integrity**

- HUD Data Reporting required annually
  - RIHousing submits LIHTC tenant data via XML
- Certain fields must match between your property management software and Procorem
  - Property Name
  - BIN
  - Building Name (Address)
  - Unit #
- Excel report in Compliance workcenter

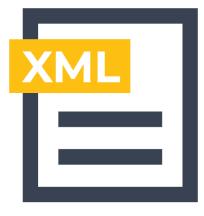

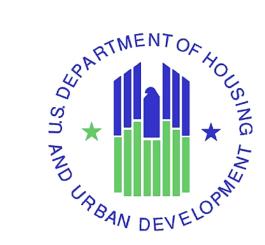

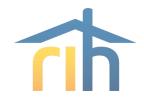

## **Market Units**

#### MARKET UNITS

Developments with less than 100% affordable units are hereby required to report on market units in Procorem. In LIHTC properties, a market unit is a non-LIHTC unit. Similarly, sites with ancillary programs may have an affordable unit percentage less than 100%, resulting in units with no affordable programs associated to them; for the purpose of data collection, those are also market units.

Reporting requirements on market unit households is limited to the apartment number, tenant paid rent, utility allowance (if applicable), and gross rent. Household names are not required as part of the tenant event submission. Owners and management agents may opt to report household names as "Market" and "Unit" as the first and last names, respectively.

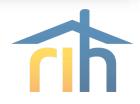

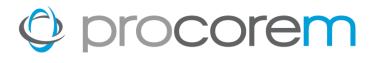

## **Asset Management**

- Separate workcenter from Compliance
- Will replace e-mail boxes currently used
- Standardized Templates
- Efficient and secure submission
- Improved communications
- Deadline reminders

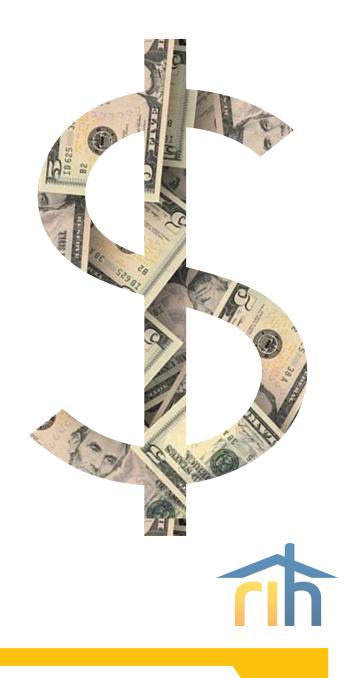

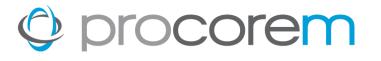

#### Multifamily Inspections & File Reviews

- RIHousing offers the option of a remote file review
  - Partners will be allowed the same choice in Procorem
  - PBCA sites with no further multifamily funding will remain in SharePoint until further notice
- Procorem will deliver notifications and findings
  - Cuts down on e-mail and centralizes correspondence

#### **Owner's Certifications**

- Procorem will distribute and serve as the collection center for annual owner's certifications
  - The task category exists in the compliance workcenter but will be built toward the end of 2023

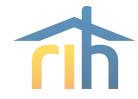

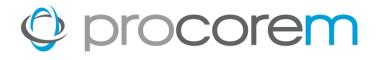

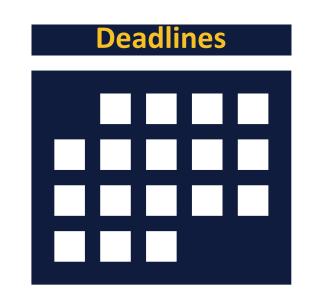

**September 1, 2023** Register in Procorem

September 15, 2023 2022 Tenant Events in Procorem

October 1, 2023 LIHTC properties begin submitting monthly tenant events in Procorem

#### **Workcenter Invitations**

When a RIHousing employee invites an external user to a workcenter, a notification is sent to that user's e-mail address.

This example focuses on a first-time user's perspective of the signup procedure.

S Click Sign Up

|         | Lenore Coughlin invited you to collaborate in Procorem!                                                                                          |
|---------|----------------------------------------------------------------------------------------------------|
| L<br>to | enore Coughlin via Procorem <notifications@procorem.com> Unsubscribe</notifications@procorem.com>                                                |
|         | © procorem*                                                                                                    |
| ŀ       | li Lenore Coughlin,                                                                                                    |
| Ye      | pulve been invited to collaborate on a new Account in Procorem by Lenore<br>pughlin , the one place to easily invite, collaborate, plan, and ste |
|         | Please join my private and secure TEST Asset Management & Compliance                                                                             |
|         | Lenore Coughlin<br>RIHousing                                                                                                    |
|         | Sign Up                                                                                                    |
|         |                                                                                                    |
| han     | is for choosing Procorem to collaborate and stay productive.                                                                                     |
|         | jet to work!<br>Is on the Procorem team                                                                                                    |
| ad o    | ur blog   Got questions?   Connect!                                                                                                    |
|         |                                                                                                    |

## Sign Up

The Sign Up button opens the link in an internet browser; another verification e-mail will be sent after you finish signing up.

- S Enter your First Name
- S Enter your Last Name
- S Create a secure **Password** using the criteria in the window
  - No spaces
  - At least 1 number
  - At least 1 capital letter
  - At least 1 lowercase letter
  - At least 8 characters long

| C Drocorem <sup>14</sup><br>You've been invited to join Procorem!<br>Easily collaborate with friends, family, co-workers, and clients                                                                                                    | Accelerate Your Ou                                                                                                    |
|----------------------------------------------------------------------------------------------------|----------------------------------------------------------------------------------------------------|
| Hondows during, Colverokser, and closed     Helicone, Icoughinin@gmail.com!     Getarated with Procorem by registering your access     to a watercasion email before the sime of the offen tectors to begin working together.     The term | <section-header><section-header><section-header><section-header><text></text></section-header></section-header></section-header></section-header> |
|                                                                                                    |                                                                                                    |

## procorem

#### **Check your E-mail**

You're almost done! When you see this screen that's your queue to check your email for the final step.

#### S Check your e-mail

|       | An email confirmation has been sent to<br>the email address identified below.<br>Please click on the confirmation button<br>within the email message to complete<br>the sign up process. |
|-------|----------------------------------------------------------------------------------------------------|
| Nam   |                                                                                                    |
| Len   | ore Coughlin TEST                                                                                                    |
| Email |                                                                                                    |
| Icoug | nhlinrih@gmail.com                                                                                                    |
|       |                                                                                                    |
|       | Resend Confirmation                                                                                                    |
|       | Cancel                                                                                                    |
|       |                                                                                                    |

## procorem

#### **Confirm your Account**

All that's left to do is confirm your account before you sign into Procorem.

Sclick Confirm Account and Get Started!

|        | Procorem - Welcome! Inbox x                                                                                  |
|--------|----------------------------------------------------------------------------------------------------|
|        | notifications@procorem.com Unsubscribe                                                                       |
|        | procorem                                                                                                    |
|        | Let's Get Started!                                                                                           |
| V<br>Y | Velcome! We're glad you decided to join Procorem, the place to easily orchestrate<br>our life and your work. |
| G      | etting started is simple!                                                                                    |
| <.     | Confirm your account.<br>Customize your profile.<br>Create and explore your WorkCenters.                     |
|        | Confirm Account and Get Started!                                                                             |
| Than   | iks for choosing Procorem to collaborate and stay productive.                                                |
| All of | get to work!<br>us on the Procorem team<br>our blog   Got questions?                                         |
|        | Procorem   98 Inverness Drive East, Suite 250, Englewood, CO 80112                                           |
|        |                                                                                                    |

#### **Didn't Get Your Invite?**

- Check your junk mail
- Contact your IT Department
- Contact Procorem System Admin to confirm your e-mail address

#### **Invitation to Procorem**

- 1 After clicking Sign Up Now, you'll be taken to the Procorem Home page.
- 2 On the left, you'll see the name of the Agency and the WorkCenter representing your property. Click on the name of the WorkCenter to access the WorkCenter.
- 3 Note other collaborators on the WorkCenter, including Agency contacts.
- Procorem emails notifications in real time for file, post, and WorkCenter activities – if you'd like to receive one daily digest email instead of immediate emails, click the down arrow next to your name and deselect Immediate Emails.

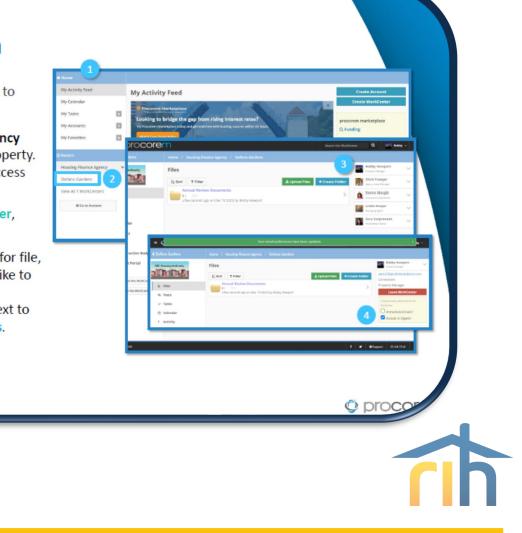

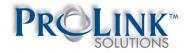

#### **Invitation to Procorem**

- Once you've created your account, you'll receive an email invitation for each WorkCenter you've been added to.
- When you log in to Procorem, you'll see your WorkCenter(s) in the left nav panel.
- To view all your WorkCenters, click on Go To Account.
- If you don't have access to a needed WorkCenter, contact the Agency directly to request access.

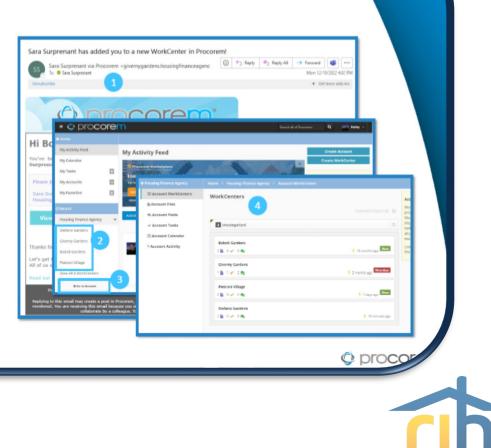

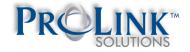

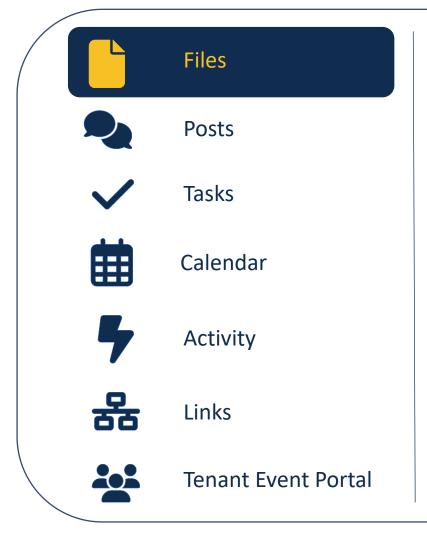

#### **Files**

Each property will have nearly identical file structures unique to their property funding and compliance layers. Sitespecific legal and recorded documents such as the Regulatory Agreement, LURA, 8609(s), etc. will be available in Procorem. If they are not yet available when you explore your workcenter, please be patient while we perform our processes to upload these items. When submitting a document for a task, the file path will be identified in the Location field.

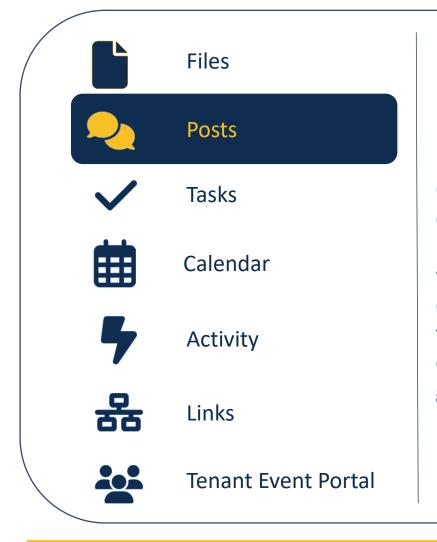

#### **Posts**

Communicate with your Asset Manager directly through Procorem using the Posts feature. Each Compliance workcenter comes with a default post directing users to ProLink's online training featuring tenant events and all of the available help center resources to guide you along the way.

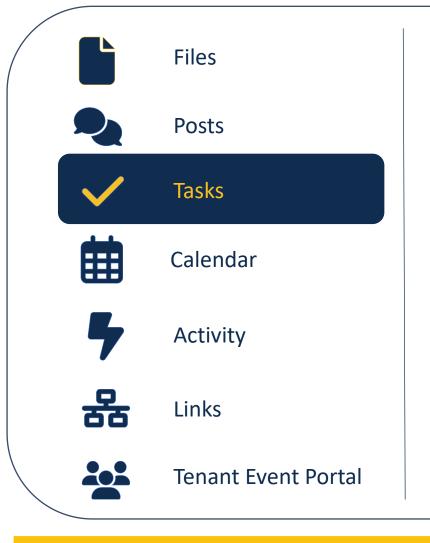

#### Tasks

A Procorem workcenter may be built to remind users of upcoming deadlines and reminders of past due deadlines with built-in tasks.

When submitting a document for a task, the file path where the item should be stored will be identified within the Location field within a task.

You can mark tasks as completed; RIHousing staff may approve tasks.

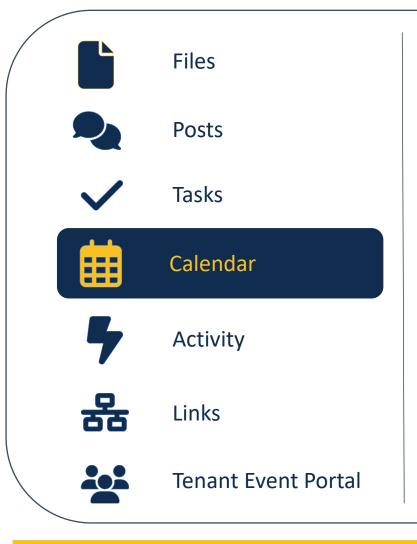

#### Calendar

Tasks with dates assigned to them will be reflected on the calendar in a workcenter.

The beginning date of the task, end date of the task, and all dates in between will be highlighted.

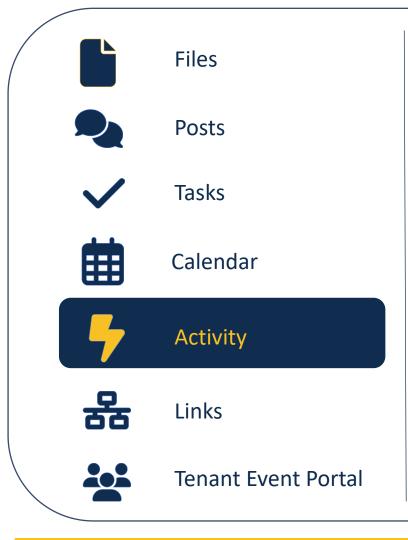

#### Activity

Shows you what you may have missed. Entries are logged for each task completed, file uploaded, file downloaded, etc.

Your e-mail notifications should look similar to what you see in the Activity section of Procorem.

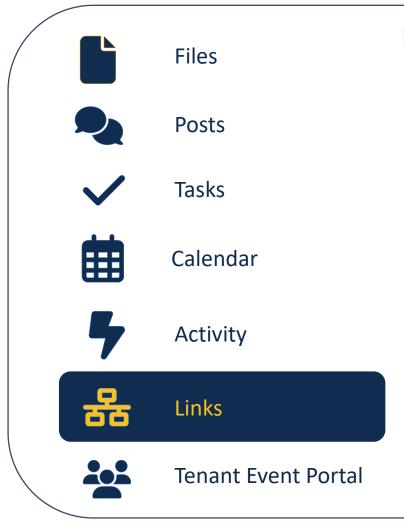

## Links

Not applicable to all workcenters. If there is only one workcenter for a property, it will not have any links.

Remember, some sites have both an Asset Management workcenter and a Compliance workcenter; those will be linked.

Permission settings and the completed Procorem User Authorization form will determine whether you have access to any linked workcenters.

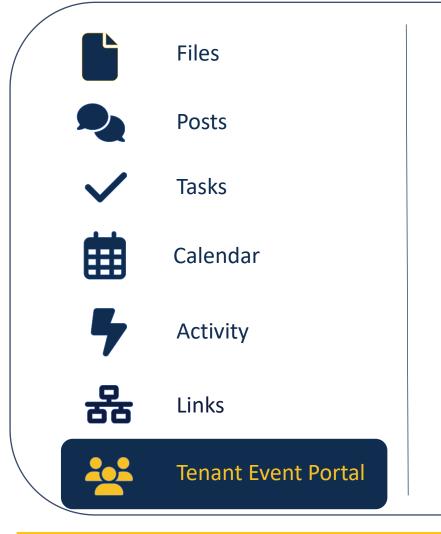

#### **Tenant Event Portal**

Available only in Compliance workcenters, this portal is where tenant events must be uploaded by the 10<sup>th</sup> of each month.

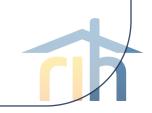

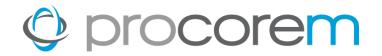

# Tenant Event Portal

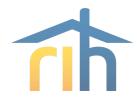

#### **Adding Tenant Events**

The Tenant Event Portal offers two ways to enter tenant events.

#### XML Import

Properties with Property Management Software that provides the capability to generate a NAHMA Unit Status report can import all events for the compliance period (or yearto-date) using the XML Import Function.

#### **Manual Entry**

Owner/agents can enter tenant events manually for the compliance period.

+ Add Tenant Event

1 Import Tenant Events

The pale-yellow sections throughout the portal provide much of the information we're discussing and are worth reviewing if you have questions while importing tenant events.

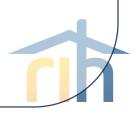

## **Adding Tenant Events**

RIHousing requires tenant event updates by the 10<sup>th</sup> of each month.

#### XML Import

- Generate the year-to-date XML file from property management software
- Upload the year-to-date XML file into the Tenant Event Portal
  - Yes, upload a file even if there were no changes to tenant events.
- Mark associated Tasks as Complete

#### Manual Entry

- Enter all tenant events that have taken place since the last update.
- Mark associated Tasks as Complete
- If there were no changes since the last upload, use the Comment option in the Tasks to communicate with your Asset Manager

The pale-yellow sections throughout the portal provide much of the information we're discussing and are worth reviewing if you have questions while importing tenant events.

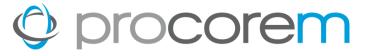

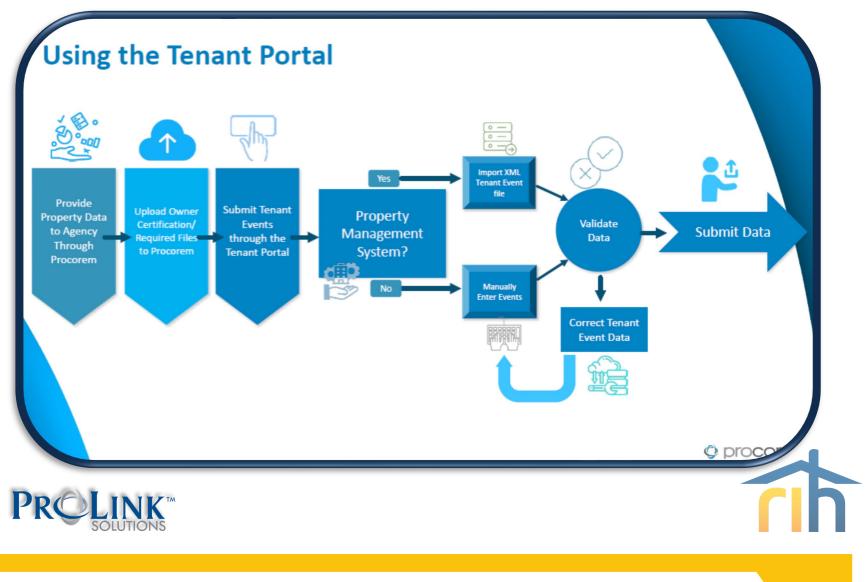

## procorem

1

## **Accessing the Tenant Portal**

Log into Procorem and select the desired workcenter.

| procorer                                                                     | n                                                                                                    | Search all of Procorem Q                                                                                                    |
|------------------------------------------------------------------------------|----------------------------------------------------------------------------------------------------|----------------------------------------------------------------------------------------------------|
| ome                                                                          |                                                                                                    |                                                                                                    |
| y Activity Feed                                                              | My Activity Feed                                                                                                    | Create Account                                                                                                    |
| y Calendar<br>y Tasks I<br>y Accounts I<br>y Favorites I<br>scent<br>Housing | WATCH THE PRODUCT DEMO FOR INSITE<br>Featuring Josh Brown, E&A Team<br>Are you a property manager?<br>Learn how InSite can help you with remote accessibility and UPCS inspections.<br>WATCH VIDEO | Create WorkCenter  Create WorkCenter  Create WorkCe |
| ST Asset Management & ompliance ew All 1 WorkCenters                         | Activity Feed Pending Items (0)                                                                                                    | 3 Months-                                                                                                    |
| O Go to Account                                                              | a new collaborator 11 days ago on (Jul 27 2023)                                                                                                    |                                                                                                    |
|                                                                              | RIHousing  Lenore Coughlin finished a task 2 months ago on (Jun 15 2023)                                                                                                    | ⊞ TEST Asset Management & Compliance                                                                                                    |

#### **Accessing the Tenant Portal**

2

The **Tenant Event Portal** is accessed via the left navigation panel on the selected workcenter. Click on the **Tenant Event Portal** menu item to navigate to the **Compliance Periods** for the workcenter/property.

| et Management &<br>e   | Home / RIHousing / TEST Asset Management & Compliance                |                                               |
|------------------------|----------------------------------------------------------------------|-----------------------------------------------|
|                        | Files                                                                | Hope Lanphear<br>Pending workcenter access    |
| ousing                 | LE Sort T Filter                                                     | Kenore Coughlin<br>WorkCenter Owner           |
| s                      | 2022<br>a 1 C 10<br>6 months ago on (Feb 23 2023) by Lenore Coughlin | Contributor                                   |
| ts                     |                                                                      | Michael DiChiaro<br>Pending workcenter access |
| (S                     | 6 months ago on (Feb 23 2023) by Lenore Coughlin                     | Susan Halloran<br>Read Only                   |
| endar                  | 2024<br>a 1 C 17<br>6 months ago on (Feb 23 2023) by Lenore Coughlin |                                               |
| vity<br>:s             | 2                                                                    |                                               |
| ant Event Portal       | Documents                                                            |                                               |
| rorite this WorkCenter |                                                                      |                                               |
| nail this WorkCenter   |                                                                      | 1                                             |
|                        |                                                                      |                                               |
|                        |                                                                      |                                               |

#### **Accessing the Tenant Portal**

3

Select the **View Events** button for the **Compliance Year** you're working on. Best practice is to work from oldest to newest.

| procorer                 | n                                                                                                    | Search this WorkCe | nter Q                                                                                      |
|--------------------------|----------------------------------------------------------------------------------------------------|--------------------|---------------------------------------------------------------------------------------------|
| Asset Management &       |                                                                                                    |                    |                                                                                             |
| ousing                   | Compliance Periods                                                                                                    |                    | For a successful compliance period                                                          |
| Files                    | CicAll Tenant Events for calendar year 2022 are required to be submitted and successfully transferred to Procorem Tenant Event Portal by 8/1/2023. Owners/Agents must submit 2023 tenant 10th of each month using a year-to-date XML file for each submission. | events on the      | follow these steps:<br>1. Import/Add Tenant Events                                          |
| Posts                    | If a Compliance Period is not available, please email your Asset Manager or create a POST in your Procorem Work Center to trigger a notification. Thank you for your due diligence.                                                                            | _                  | 2. Clear Validation Errors<br>3. Submit Tenant Events                                       |
| Tasks                    | 2023 - Tenant Events                                                                                                    |                    |                                                                                             |
| Calendar                 | P Events: None  EView Events                                                                                                    |                    | Have Questions?<br>Create a Post in your WorkCenter 1<br>notify the RIHousing of your needs |
| Activity                 | Submitted By:                                                                                                    |                    | notity the kinousing of your needs                                                          |
| inks                     | Compliance Period: Pending                                                                                                    |                    |                                                                                             |
| enant Event Portal       | 2022 - Tenant Events                                                                                                    |                    |                                                                                             |
| Favorite this WorkCenter | Submitted By:                                                                                                    |                    |                                                                                             |
| Email this WorkCenter    | Compliance Period: Pending                                                                                                    | @ Help             |                                                                                             |
|                          |                                                                                                    | • негр             |                                                                                             |
|                          |                                                                                                    |                    |                                                                                             |
|                          |                                                                                                    |                    |                                                                                             |
|                          |                                                                                                    |                    |                                                                                             |
|                          |                                                                                                    |                    |                                                                                             |
|                          |                                                                                                    |                    |                                                                                             |
|                          |                                                                                                    |                    |                                                                                             |

## procorem

## **Accessing the Tenant Portal**

4

#### If the **Compliance Periods** page is blank, contact your Asset Manager.

| et Management &                                                            | Search this WorkCo           Home / RiHousing / TEST Asset Management & Compliance - All Periods | inter Q                                                                                                    |
|----------------------------------------------------------------------------|--------------------------------------------------------------------------------------------------|----------------------------------------------------------------------------------------------------|
| ousing<br>Files<br>Posts<br>Tasks                                          | Compliance Periods                                                                               | For a successful compliance pe<br>follow these steps:<br>1. Import/Add Tenant Events<br>2. Clear Validation Errors<br>3. Submit Tenant Events |
| Calendar<br>Activity                                                       | O Help                                                                                           | Have Questions?<br>Create a Post in your WorkCen<br>notify the RIHousing of your ne                                                           |
| tenant Event Portal     Favorite this WorkCenter     Email this WorkCenter | 4                                                                                                |                                                                                                    |
|                                                                            |                                                                                                  |                                                                                                    |

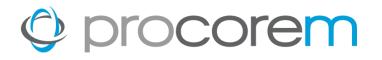

1

## **Importing Tenant Events via XML**

Navigate to the workcenter where you would like to import tenant events

| ocorer                  |                                                                                             | Search this WorkCenter | a                                                          |
|-------------------------|---------------------------------------------------------------------------------------------|------------------------|------------------------------------------------------------|
| set Management & ance   | ng TEST Asset Management & Compliance                                                       |                        | Hope Lanphear                                              |
| ousing                  | T Filter                                                                                    |                        | Pending workcenter access Lenore Coughlin WorkCenter Owner |
|                         |                                                                                             |                        | Lenore Coughlin TES                                        |
| sts                     | 6 months ago on (Feb 23 2023) by Lenore Coughlin 2023                                       |                        | Michael DiChiaro                                           |
| sks                     | 6 months ago on (Feb 23 2023) by Lenore Coughlin                                            |                        | Susan Halloran<br>Read Only                                |
| lendar                  | 2024<br>1 C17<br>6 months ago on (Feb 23 2023) by Lenore Coughlin                           | >                      |                                                            |
| ks                      | Procorem Authorization Forms<br>1 1 000<br>6 months ago on (Feb 22 2023) by Lenore Coughlin | >                      |                                                            |
| nant Event Portal       | Site Documents<br>0 0 22<br>6 months ago on (Feb 22 2023) by Lenore Coughlin                | >                      |                                                            |
| avorite this WorkCenter | o monuto ago un (reu 22 2023) oy tenore cougnini                                            |                        |                                                            |
| Email this workCenter   |                                                                                             |                        |                                                            |
|                         |                                                                                             |                        |                                                            |
|                         |                                                                                             |                        |                                                            |
|                         |                                                                                             |                        |                                                            |
|                         |                                                                                             |                        |                                                            |
|                         |                                                                                             |                        |                                                            |
|                         |                                                                                             |                        |                                                            |

## procorem

2

## **Importing Tenant Events via XML**

Select the Tenant Portal menu item in the left navigation panel

| ocore                 |                                                                      | Search this WorkCen | ter Q                                         |
|-----------------------|----------------------------------------------------------------------|---------------------|-----------------------------------------------|
| set Management &      | Home / RIHousing / TEST Asset Management & Compliance                |                     |                                               |
|                       | Files                                                                |                     | Pending workcenter access                     |
| ousing                | l≟ Sort ▼ Filter                                                     | 1 Upload Files      | Lenore Coughlin<br>WorkCenter Owner           |
| s                     | 2022<br>a 1 C 10<br>6 months ago on (Feb 23 2023) by Lenore Coughlin | >                   | Lenore Coughlin TES                           |
| ts                    |                                                                      | >                   | Michael DiChiaro<br>Pending workcenter access |
| S                     | 6 months ago on (Feb 23 2023) by Lenore Coughlin 2024                |                     | Susan Halloran<br>Read Only                   |
| ndar<br>vity          | a 17<br>6 months ago on (Feb 23 2023) by Lenore Coughlin             | >                   |                                               |
| 5                     | m Authorization Forms                                                | >                   |                                               |
| ant Event Portal      | 2 on (Feb 22 2023) by Lenore Coughlin<br>tents                       |                     |                                               |
| orite this WorkCenter | ago on (Feb 22 2023) by Lenore Coughlin                              |                     |                                               |
| nail this WorkCenter  |                                                                      |                     |                                               |
|                       |                                                                      |                     |                                               |
|                       |                                                                      |                     |                                               |
|                       |                                                                      |                     |                                               |
|                       |                                                                      | -                   |                                               |
|                       |                                                                      |                     |                                               |
|                       |                                                                      |                     |                                               |

## **Importing Tenant Events via XML**

3

The Compliance Periods screen will display available compliance periods. Select **View Events** for the compliance year you're updating.

|                          | Search this Wor                                                                                                    | rkCenter Q                                                                       |
|--------------------------|----------------------------------------------------------------------------------------------------|----------------------------------------------------------------------------------|
| sset Management &        |                                                                                                    |                                                                                  |
|                          | Compliance Periods                                                                                                    | For a successful compliance p                                                    |
| Files                    | All Tenant Events for calendar year 2022 are required to be submitted and successfully transferred to Procorem Tenant Event Portal by 9/1/2023. Owners/Agents must submit 2023 tenant events on the<br>10th of each month. Properties capable of uploading an XML file are restricted from performing manual uploads; instead, a year-to-date XML file must be generated and uploaded. Properties who are not<br>capable of generating an XML file must manually update tenant events monthly. | follow these steps:<br>1. Import/Add Tenant Events<br>2. Clear Validation Errors |
| Posts                    | If a Compliance Period is not available, please email your Asset Manager or create a POST in your Procorem Work Center to trigger a notification. Thank you for your diligence.                                                                                                    | 3. Submit Tenant Events                                                          |
| Tasks                    | in a compliance renou is not available, please emailinged of cleate a rost in your procorent work center to digger a nouncation. mark you for your ungence.                                                                                                    |                                                                                  |
| Calendar                 | 2023 - Tenant Events                                                                                                    | Have Questions?                                                                  |
| Activity                 | Events: None                                                                                                    | Create a Post in your WorkCo<br>notify the RIHousing of your                     |
| Links                    | Submitted By:                                                                                                    |                                                                                  |
| Tenant Event Portal      | Compliance Period: Pending                                                                                                    |                                                                                  |
|                          | 2022 - Tenant Events                                                                                                    |                                                                                  |
| Favorite this WorkCenter | Events: None                                                                                                    |                                                                                  |
| Pavorite this workCenter | Submitted By:                                                                                                    |                                                                                  |
|                          |                                                                                                    |                                                                                  |
| Email this WorkCenter    | Compliance Period: Pending                                                                                                    |                                                                                  |
| he <b>Compl</b>          | iance Periods page is blank,<br>Asset Manager.                                                                                                    | o be                                                                             |
| he <b>Compl</b>          | iance Periods page is blank, If Events: Submitted, you will also unable to import tenant events.                                                                                                    | o be                                                                             |
| ne <b>Compl</b>          | iance Periods page is blank,<br>Asset Manager.                                                                                                    | o be                                                                             |
| ne <b>Compl</b>          | iance Periods page is blank,<br>Asset Manager.<br>2022 - Tenant Events                                                                                                    | o be                                                                             |

## **Importing Tenant Events via XML**

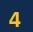

#### Select Import Tenant Events

| procore                  | em              |                                          |                              |                    |                    |                           |                 | Search this WorkCe | nter Q                                                    |
|--------------------------|-----------------|------------------------------------------|------------------------------|--------------------|--------------------|---------------------------|-----------------|--------------------|-----------------------------------------------------------|
| Asset Management &       | Home / RIHou    | using / TEST Asset Management & Co       | ompliance / Compliance       | All Periods /      | 2022 - Units       |                           |                 |                    |                                                           |
| ance                     | Compliance P    | Period - 2022                            |                              |                    |                    |                           |                 |                    |                                                           |
| ousing                   | Click on the In | nport button to import the tenant events | for the selected compliance  | e period: 2022 If  | your tenant events | have already been submitt | sing the        |                    | For a successful compliance period<br>follow these steps: |
| Files                    | disabled.       | npore button to impore the tenant events | for the selected compliants  | . period. 2022. II | your tenane events | nave an easy been submit  | ang u           |                    | Import/Add Tenant Events                                  |
| Posts                    |                 |                                          |                              |                    |                    |                           | 1 import Ter    | nant Events        | Clear Validation Errors<br>Submit Tenant Events           |
| Posts                    |                 |                                          |                              |                    |                    |                           |                 |                    | Submit renant events                                      |
| Tasks                    | After tenant e  | vents are loaded, queue validation and v | iew results on the Tenant Fu | ent Validation sc  | reen               |                           |                 |                    |                                                           |
| Calendar                 | Arter tenance   | vents are roaded, queue validation and v | new results on the renance   | vent validation se | icen.              |                           |                 |                    | Have Questions?<br>Create a Post in your WorkCenter to    |
| Activity                 |                 |                                          |                              |                    |                    |                           | Arrant Even     | nt Validation      | notify the RIHousing of your needs.                       |
|                          |                 |                                          |                              |                    |                    |                           |                 |                    |                                                           |
| inks                     | o Units         | Building Address                         |                              | Unit #             |                    | the second second         |                 |                    |                                                           |
| enant Event Portal       | Building        | Building Address                         | BIN                          | Unit #             | Unit Type          | Household                 | Last Event Date | ~                  |                                                           |
|                          | 44 Washingto    |                                          | RI-22-                       |                    |                    |                           |                 | ~                  |                                                           |
| Favorite this WorkCenter |                 | 44 Washington Street                     | BOGUS                        | 1                  | 1 BR               |                           |                 |                    |                                                           |
| Email this WorkCenter    |                 | 44 Washington Street                     | RI-22-<br>BOGUS              | 10                 | 1 BR               |                           |                 |                    |                                                           |
|                          |                 | 44 Washington Street                     | RI-22-                       | 11                 | 1 BR               |                           |                 |                    |                                                           |
|                          |                 |                                          | BOGUS<br>RI-22-              |                    |                    |                           |                 |                    |                                                           |
|                          |                 | 44 Washington Street                     | BOGUS                        | 12                 | 1 BR               |                           |                 |                    |                                                           |
|                          |                 | 44 Washington Street                     | RI-22-<br>BOGUS              | 13                 | 1 BR               |                           |                 |                    |                                                           |
|                          |                 | 44 Washington Street                     | RI-22-                       | 14                 | 1 BR               |                           |                 |                    |                                                           |
|                          |                 |                                          | BOGUS<br>RI-22-              |                    |                    |                           |                 |                    |                                                           |
|                          |                 | 44 Washington Street                     | BOGUS                        | 15                 | 1 BR               |                           |                 |                    |                                                           |
|                          |                 | 44 Washington Street                     | RI-22-<br>BOGUS              | 16                 | 1 BR               |                           |                 |                    |                                                           |
|                          |                 | 44 Washington Street                     | RI-22-<br>BOGUS              | 17                 | 1 BR               |                           |                 |                    |                                                           |
|                          |                 | 44 Washington Street                     | RI-22-                       | 18                 | 1 BR               |                           |                 |                    |                                                           |
|                          |                 |                                          | BOGUS<br>RI-22-              |                    |                    |                           |                 |                    |                                                           |
|                          |                 | 44 Washington Street                     | BOGUS                        | 19                 | 1 BR               |                           |                 |                    |                                                           |
|                          |                 | 44 Washington Street                     | RI-22-                       | 2                  | 1 BR               |                           |                 |                    |                                                           |

## **Importing Tenant Events via XML**

5

#### Click Choose File and select the XML file to upload. Click Open.

| et Management &        |                      | g / TEST Asset Management & C        | ompliance / Complia       | ince - All Periods / 2022 - Units                                                                                               | Search this Wo                                | orkCenter Q                                           |
|------------------------|----------------------|--------------------------------------|---------------------------|----------------------------------------------------------------------------------------------------|-----------------------------------------------|-------------------------------------------------------|
| 2                      | Import Tenant Ev     | vents                                |                           |                                                                                                    |                                               | -                                                     |
| ng                     | Clicking the Upload  | d button below will upload the file( | s) that you have selected | I to import. Please note that any data previously imported for the selected of                                                  | ompliance period will be permanently deleted. | For a successful compliance p<br>follow these steps:  |
| s                      |                      |                                      |                           | ibited. You will see a processing screen until your import is complete.                                                         |                                               | 1. Import/Add Tenant Events                           |
| s                      | You can import da    | ta for the selected compliance peri  | od as many times as ne    | cessary - the data will be <b>replaced</b> each time so as not to create duplicate in                                           | formation.                                    | 2. Clear Validation Errors<br>3. Submit Tenant Events |
|                        | If the Status of the | e selected compliance period is Fina | alized you will not be ab | le to Import Tenant events.                                                                                                    |                                               |                                                       |
| ks                     | If you receive error | rs that a tenant event cannot be m   | atched to a unit/building | /property please create a Post on this WorkCenter to request that your unit                                                     | /building/property data be updated.           | Have Questions?                                       |
| ndar                   |                      | -                                    |                           |                                                                                                    |                                               | Create a Post in your WorkCe                          |
| vity                   | -                    |                                      |                           |                                                                                                    |                                               | notify the RIHousing of your r                        |
| s                      |                      |                                      |                           |                                                                                                    |                                               |                                                       |
|                        | Choose File No       | • 5                                  |                           |                                                                                                    |                                               |                                                       |
| ant Event Portal       |                      | incel                                |                           |                                                                                                    |                                               |                                                       |
| vorite this WorkCenter | Import History       |                                      |                           |                                                                                                    |                                               |                                                       |
| vonte this workCenter  | Import Status        | File Name                            | Vendor Name               | Log Message                                                                                                    | Import Date                                   |                                                       |
| mail this WorkCenter   | Failed with Errors   | RI housing procorem.pdf              |                           | Error: Exception - Data at the root level is invalid. Line 1, position 1.<br>Information: Tenant event import was unsuccessful. | August 7th 2023, 1:05:32 pm                   |                                                       |
|                        | r Return to Compl    | liance Period                        |                           |                                                                                                    | € H                                           | elp                                                   |
|                        |                      |                                      |                           |                                                                                                    |                                               |                                                       |
|                        |                      |                                      |                           |                                                                                                    |                                               |                                                       |
|                        |                      |                                      |                           |                                                                                                    |                                               |                                                       |
|                        |                      |                                      |                           |                                                                                                    |                                               |                                                       |

## procorem

## **Importing Tenant Events via XML**

#### 6

#### **Upload** the XML file into Procorem.

| et Management &                                      |                                                                                         | ; / TEST Asset Management & (                                                                                                    | Compliance / Compli                                                             | ance - All Periods / 2022 - Units                                                                                                    | Search this Wor                            | kCenter Q                                                                                                    |
|------------------------------------------------------|-----------------------------------------------------------------------------------------|----------------------------------------------------------------------------------------------------|---------------------------------------------------------------------------------|----------------------------------------------------------------------------------------------------|--------------------------------------------|----------------------------------------------------------------------------------------------------|
| g<br>s<br>sdar                                       | While Tenant Ever<br>You can import dat<br>If the Status of the<br>If you receive error | d button below will upload the file<br>nts are being imported, editing ,<br>ta for the selected compliance per<br>selected compliance period is Fin | of tenant events is pro<br>iod as many times as ne<br>alized you will not be al | d to import. Please note that any data previously imported for the selected com<br><b>hibited.</b> You will see a processing screen until your import is complete.<br>accessary - the data will be <b>replaced</b> each time so as not to create duplicate infor<br>ble to Import Tenant events.<br>g/property please create a Post on this WorkCenter to request that your unit/bu | rmation.                                   | For a successful compliance<br>follow these steps:<br>1. Import/Add Tenant Event<br>2. Clear Validation Errors<br>3. Submit Tenant Events<br>Have Questions?<br>Create a Post in your WorkC<br>notify the Rilhousing of your |
| ity<br>;<br>nt Event Portal<br>prite this WorkCenter |                                                                                         | nc 6                                                                                                    |                                                                                 |                                                                                                    |                                            |                                                                                                    |
| nail this WorkCenter                                 | Import Status Failed with Errors                                                        | File Name<br>RI housing procorem.pdf                                                                                                    | Vendor Name                                                                     | Log Message<br>Error: Exception - Data at the root level is invalid. Line 1, position 1.<br>Information: Tenant event import was unsuccessful.                                                                                                    | Import Date<br>August 7th 2023, 1:05:32 pm |                                                                                                    |
|                                                      | rt Return to Compli                                                                     | iance Period                                                                                                    |                                                                                 |                                                                                                    | € Ho                                       | łp                                                                                                    |
|                                                      |                                                                                         |                                                                                                    |                                                                                 |                                                                                                    |                                            |                                                                                                    |

## **Importing Tenant Events via XML**

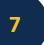

#### If necessary, work through errors for a successful upload

| using<br>lies<br>lies | ٩                                            | Search this WorkCenter    |                                                                                   |                                                | ocorer         |  |  |  |  |  |
|----------------------------------------------------------------------------------------------------|----------------------------------------------|---------------------------|-----------------------------------------------------------------------------------|------------------------------------------------|----------------|--|--|--|--|--|
| Import Fenant Events <pre>             Import Fenant Events             import Jose             import Jose</pre>                                                                                                    |                                              |                           | e - All Periods / 2022 - Units                                                    | / TEST Asset Management & Compliance / Complia |                |  |  |  |  |  |
| es Mile Tenant Events are being imported. editing of tenant events is prohibited. You will see a processing screen until your import is complete. 1. Import   sts siss   lendar   titvity   ids   mat Event Portal   V   V   mat Event Portal   v   et import Status   file Name   vendor Name   log Message   information: Tenant event import was unsuccessful.   (Internet information: Tenant event import was unsuccessful.                                                                                                    | uccessful compliance pe<br>these steps:      |                           | import. Please note that any data previously imported for the selected compliance |                                                |                |  |  |  |  |  |
| If the Status of the selected compliance period is Finalized you will not be able to import Tenant events.       If the Status of the selected compliance period is Finalized you will not be able to import Tenant events.       If the Status of the selected compliance period is Finalized you will not be able to import Tenant events.         witzy       If the Status of the selected compliance period is Finalized you will not be able to import Tenant events.       If you receive errors that a tenant event cannot be matched to a unit/building/property please create a Post on this WorkCenter to request that your unit/building/property data be updated.       If wave Que Create a Finalized you will not be able to import Tenant events.         If you receive errors that a tenant event cannot be matched to a unit/building/property please create a Post on this WorkCenter to request that your unit/building/property data be updated.       If wave Que Create a Finalized you will not be able to import Tenant events.         If you receive errors that a tenant event cannot be matched to a unit/building/property please create a Post on this WorkCenter to request that your unit/building/property data be updated.       If wave Que Create a Finalized you will not be able to import Tenant events.         If you receive errors that a tenant event cannot be matched to a unit/building/property please create a Post on this WorkCenter to request that your unit/building/property data the you will not be able to import tenant event import tenant event import tevent im                                                                                                    | ort/Add Tenant Events<br>r Validation Errors | 1.                        |                                                                                   |                                                |                |  |  |  |  |  |
| s mare in the second second s                                                                                                    | mit Tenant Events                            | 3.                        |                                                                                   |                                                | i -            |  |  |  |  |  |
| tive<br>Select a File<br>It Uploat<br>Choose File No file chosen<br>It Event Portal<br>Uploat<br>Choose File No file chosen<br>It Uploat<br>Cancel<br>Import History<br>Import Status File Name Vendor Name Log Message Import Date<br>Failed with Errors R Housing procorem.pdf<br>Error: Exception - Data at the root level is invalid. Line 1, position 1. August 7th 2023, 1:05:32 pm<br>Information: Tenant event import was unsuccessful.<br>Preference File<br>Verify the breadcrumb trail at the top of the                                                                                                    |                                              |                           |                                                                                   |                                                | s              |  |  |  |  |  |
| Int Event Portal         Int Event Portal         Image: Image: Im                                                                                                    | a Post in your WorkCent                      | Cr                        |                                                                                   |                                                | ndar           |  |  |  |  |  |
| t Event Portal          Import Portal         Import History         Import Status       File Name       Vendor Name       Log Message       Import Date         Failed with Errors       RI housing procorem.pdf       Error: Exception - Data at the root level is invalid. Line 1, position 1.       August 7th 2023, 1:05:32 pm         Information: Tenant event import was unsuccessful.       Import Date       Import Date         Verify the breadcrumb trail at the top of the       Import Compliance Period       Import Period                                                                                                    | the RIHousing of your ne                     | no                        |                                                                                   |                                                | ty             |  |  |  |  |  |
| Image: Second Second Secon                                                                                                    |                                              |                           |                                                                                   | e chosen                                       |                |  |  |  |  |  |
| 7<br>Winport History<br>Import Status File Name Vendor Name Log Message Import Status File Name Vendor Name Log Message Import Status File Name File Name August 7th 2023, 1:05:32 pm Information: Tenant event import was unsuccessful.<br>August 7th 2023, 1:05:32 pm Information: Tenant event import was unsuccessful.<br>Provide Return to Compliance Ford Verify the breadcrumb trail at the top of the                                                                                                    |                                              |                           |                                                                                   | e chosen                                       | t Event Portal |  |  |  |  |  |
| 7       Import Status       File Name       Vendor Name       Log Message       Import Date         Failed with Errors       RI housing procorem.pdf       Error: Exception - Data at the root level is invalid. Line 1, position 1.       August 7th 2023, 1:05:32 pm         Information: Tenant event import was unsuccessful.       Return to Compliance Period       Import Status       Import Date         Verify the breadcrumb trail at the top of the       Verify the breadcrumb trail at the top of the       Import Status       Import Date                                                                                                    |                                              |                           |                                                                                   | ncel                                           |                |  |  |  |  |  |
| 7       Failed with Errors       Rt housing procorem.pdf       Error: Exception - Data at the root level is invalid. Line 1, position 1.<br>Information: Tenant event import was unsuccessful.       August 7th 2023, 1:05:32 pm         Information: Tenant event import was unsuccessful.       Import was unsuccessful.       Import was unsuccessful.         Information: Tenant event import was unsuccessful.       Import was unsuccessful.       Import was unsuccessful.         Import was unsuccessful.       Import was unsuccessful.       Import was unsuccessful.         Import was unsuccessful.       Import was unsuccessful.       Import was unsuccessful.         Import was unsuccessful.       Import was unsuccessful.       Import was unsuccessful.         Import was unsuccessful.       Import was unsuccessful.       Import was unsuccessful.         Import was unsuccessful.       Import was unsuccessful.       Import was unsuccessful.         Import was unsuccessful.       Import was unsuccessful.       Import was unsuccessful.         Import was unsuccessful.       Import was unsuccessful.       Import was unsuccessful.         Import was unsuccessful.       Import was unsuccessful.       Import was unsuccessful.         Import was unsuccessful.       Import was unsuccessful.       Import was unsuccessful.         Import was unsuccessful.       Import was unsuccessful.       Import was unsuccessful.                                                                                                    |                                              |                           |                                                                                   |                                                |                |  |  |  |  |  |
| Return to Compliance Period<br>Verify the breadcrumb trail at the top of the                                                                                                    |                                              | port Date                 | Log Message                                                                       | File Name Vendor Name                          |                |  |  |  |  |  |
| Verify the breadcrumb trail at the top of the                                                                                                    |                                              | gust 7th 2023, 1:05:32 pm |                                                                                   | RI housing procorem.pdf                        | 7              |  |  |  |  |  |
| Verify the breadcrumb trail at the top of the                                                                                                    |                                              |                           |                                                                                   | iance Period                                   |                |  |  |  |  |  |
|                                                                                                    |                                              | 🛛 Help                    | orumh trail at the top of t                                                       | Varify the breeze                              |                |  |  |  |  |  |
| nage to make sure you're in the right                                                                                                    |                                              |                           | verify the breadcrumb trail at the top of the                                     |                                                |                |  |  |  |  |  |
|                                                                                                    |                                              |                           | page to make sure you're in the right                                             |                                                |                |  |  |  |  |  |
| page to make sure you re in the right                                                                                                    |                                              |                           | ie you ie in the right                                                            | page to make st                                |                |  |  |  |  |  |
| workcenter.                                                                                                    |                                              |                           |                                                                                   | workcenter                                     |                |  |  |  |  |  |
| WORKCERRER.                                                                                                    |                                              |                           |                                                                                   | workcenter.                                    |                |  |  |  |  |  |

## **Importing Tenant Events via XML**

#### Import Process Notes

- Please note that every time you upload a new XML file, the previously uploaded events for the compliance period will be deleted and replaced with the data in the current XML file. If you have properties with multiple XML files, contact your agency to discuss combining your XML files.
- 2 New events will be created from data in the most recent successfully imported XML file.
- If the Compliance Period is finalized, you cannot import new tenant events.
- 4 Notify the WorkCenter Owner or Agency Asset Manager for any XML Import errors that you cannot resolve without assistance.

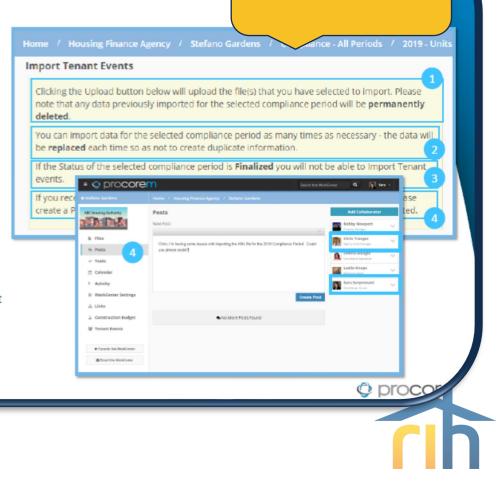

**Notes** 

## **Importing Tenant Events via XML**

#### Unsuccessful Import – System Errors

- If you receive system errors on import, enter a support ticket. An object reference error is something ProLink can identify and correct.
- If you attempt to import a file type other than .xml or .txt, you'll receive an error message verify your file was generated properly from your Property Management System.

Any error that doesn't display easily recognizable data errors should be reported to ProLink.

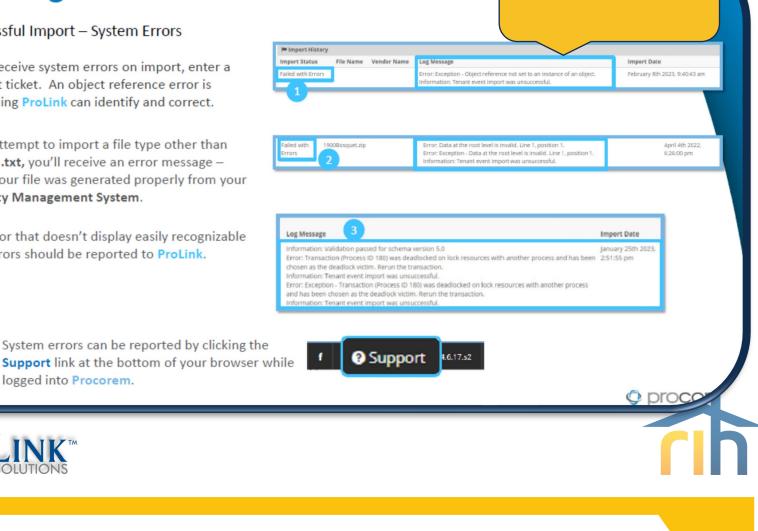

**System Errors** 

logged into Procorem.

#### © procorem **Data Errors Importing Tenant Events via XML** Unsuccessful Import – Data Errors Import History Import Vendor Status File Name Log Message Import Date Name If you receive errors on import, all tenant StefanoGardens2020.xml Yardi nformation: Validation passed for schema version 6.0 anuary 16th 2023. 3:12:42 pm Systems Warning: Unit #G306. Cannot convert this event to a Transfer In event type: the events have not been imported successfully. 'transfer from' building cannot be found. Warning: Cannot convert this event to a Transfer Out event type: the 'transfer the define execution for the Information: Tenant event import was successful. Information: 228 tenant events imported. StefanoGardens2019.xml Information: Validation failed for schema version 5.0 (Total errors = 503). Yardi Most error messages display the Unit Number Errors Systems Error: Error - Validation Error: Unit #D102. Tenant Event cannot have with the specific error. program type of 'Market' and be in the LIHTC program. Information: Tenant event import was unsuccessful. Information: 0 tenant events imported. 1 Select a File Errors will need to be corrected in your Property Choose File No file chosen Management System before generating a new 2 Upload D Cancel XML and importing the XML file again. Import History Vendor Import File Name Import Date Status Name Log Message November 16th 2022. HighlandVillas2020.xml From Exception - Reporting Start Date in imported file does not fall within the 4:32:38 pm Compliance Review Start and End dates for this Compliance Review formation: Tenant event import was unsuccessful

#### **Resolving Errors**

#### **Importing Tenant Events via XML**

#### **Resolving XML Errors**

- The **address** does not match. Verify the address on the Compliance Period page – must match exactly
- The **BIN** does not match. Verify the BIN on the **Compliance Period** page must match exactly.

| 쓸 Units                   |           |        |              |                   |                 |  |
|---------------------------|-----------|--------|--------------|-------------------|-----------------|--|
| Building Building Address | BIN       | Unit # | Unit<br>Type | Household         | Last Event Date |  |
| CO1900048                 | 2         |        |              |                   |                 |  |
| 554 Rielo Ave             | CO1900048 | C101   | 2 BR         | Matthew Nelson    | 09/01/2018      |  |
| 554 Rielo Ave             | CO1900048 | C102   | 2 BR         | Laurent Niyitunga | 01/06/2020      |  |
| 554 Rielo Ave             | CO1900048 | C103   | 2 BR         | George Constanza  | 02/08/2019      |  |

- The **Reporting Start and End** dates do not match. Verify the correct dates with your agency and update the data in your **Property Management System**.
- The **Property Name** does not match. Verify the correct property name with your agency and update the data in your **Property Management System**.

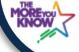

If you receive a building address error or unmatched BIN error, note that events will not be imported for those addresses/BINs, even if a number of tenant events were imported for other addresses/BINs!

| Log Message                                                                                                    |    |
|----------------------------------------------------------------------------------------------------|----|
| nformation: Validation failed for schema version 5.0 (Total errors = 503).<br>Information: Validation passed for schema version 4.0                    |    |
| nformation: No building found with an address of 554 Rielo Avenue                                                                                      | 1  |
| nformation: Lenant event import was successful.<br>Information: 219 tenant events imported.                                                            |    |
| nformation: Validation failed for schema version 5.0 (Total errors = 503).<br>Information: Validation passed for schema version 4.0                    | 2  |
| Warning: LIHTC building (address of 554 Rielo Ave) has unmatched BIN CO-19-<br>00048.                                                                  |    |
| nformation: Lenant event import was successful.<br>information: 219 tenant events imported.                                                            |    |
| nformation: Validation failed for schema version 5.0 (Total errors = 503).<br>information: Validation passed for schema version 4.0                    | 3  |
| Error: Exception - Reporting Start Date in imported file does not fall within the<br>Compliance Review Start and End dates for this Compliance Review. |    |
| nformation: Tenant event import was unsuccessful.                                                                                                    |    |
| nformation: Validation failed for schema version 5.0 (Total errors = 503).<br>Information: Validation passed for schema version 4.0                    | 4  |
| Error: Exception - Property name in imported file does not match the property f<br>this Compliance Review.                                             | or |
| nformation: Tenant event import was unsuccessful.                                                                                                    |    |

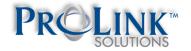

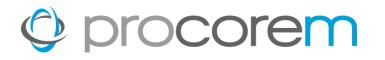

### **Importing Tenant Events via XML**

#### Resolving XML Errors – NAHMA Standards

NAHMA Standards

- Negative amounts are not allowed. Update the value in your Property Management System and regenerate XML to import again.
- 2 Ethnicity type values do not meet NAHMA standard values. Update the value in your Property Management System and regenerate XML to import again.
- 3 Gender value does not match NAHMA standard values. Update the value in your Property Management System and regenerate XML to import again.
- Race type values do not meet NAHMA standard values. Update the value in your Property Management System and regenerate XML to import again.
- Income type values do not meet NAHMA standard values. Update the value in your Property Management System and regenerate XML to import again.

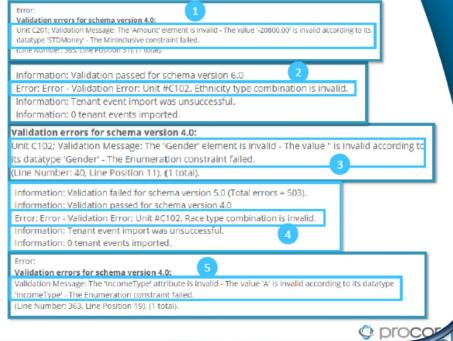

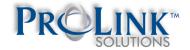

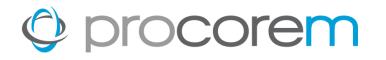

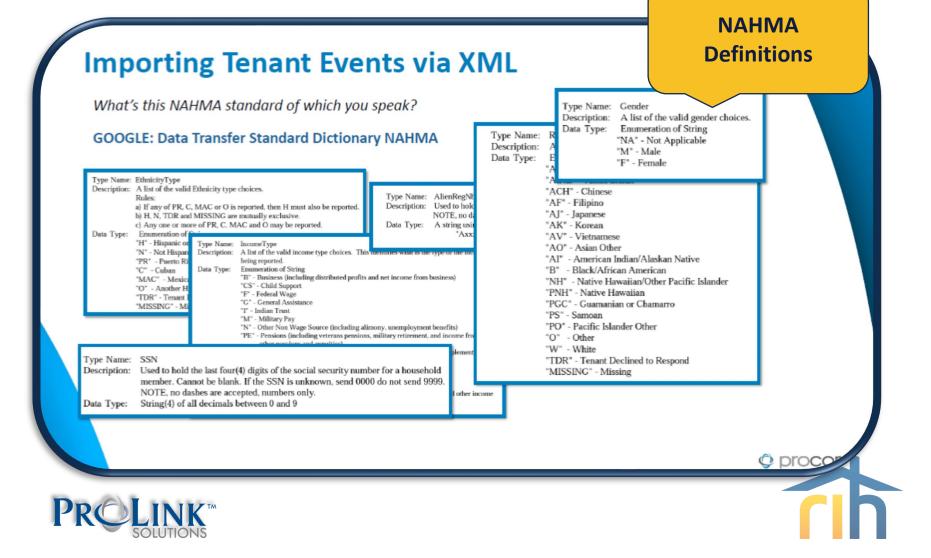

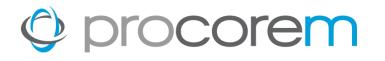

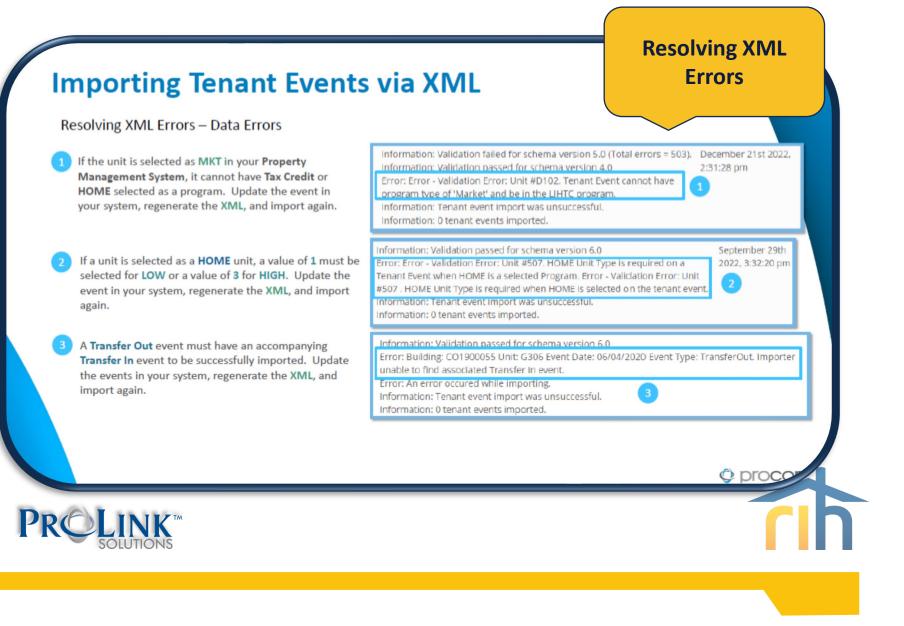

# procorem

## **Importing Tenant Events via XML**

#### Successful Import

- When your file begins the upload, you'll see the blue Processing ribbon at the top of the screen.
- Next, you'll see a green Tenant event import has been scheduled ribbon indicating the import has been scheduled and XML file will be processed.
- The Import could take several minutes. The first Import Status you see will be Pending.
- The second status will be Processing and will display the Vendor name.
- You can manually refresh by clicking the refresh button on your browser every few minutes. The page will automatically refresh every 10 minutes.
- Tenant Events have been successfully imported when Import Status is Completed and the Log Message indicates tenant event import was successful and a specific amount of tenant events have been imported.
- At this point, you can click on the {Year}-Units breadcrumb to return to the Compliance Period page or scroll down on the import page to click Return to Compliance Period.

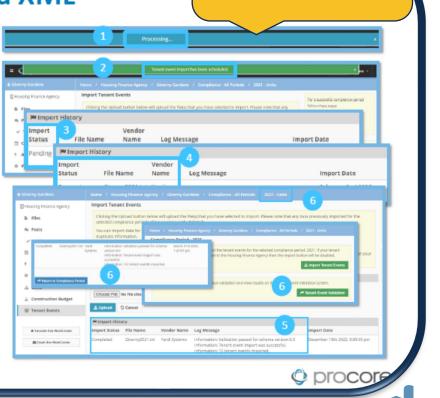

Success!!

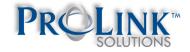

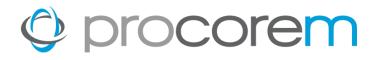

### **Importing Tenant Events via XML**

#### Successful Import

| Home       / Housing Finance Agency       / Giverny Gardens       / Compliance - All Periods       / 2021 - Units         Import Tenant Events       Chicking the Upload button below will upload the file(s) that you have selected to import. Please note that any data previously in deleted.         While Tenant Events are being imported, editing of tenant events is prohibited. You will see a processing screen until your You can import data for the selected compliance period as many times as necessary - the data will be replaced each time so as if the Status of the selected compliance period is Finalized you will not be able to import Tenant events.         If you receive errors that a tenant event cannot be matched to a unit/building/property please create a Post on this WorkCenter         Choose File       No file chosen         Output       O Cancel |                              |
|----------------------------------------------------------------------------------------------------|------------------------------|
| Completed File Nat<br>Givernse Information: Validation passed for schema versi<br>Information: Tenant event import was successful<br>Information: 72 tenant events imported.                                                                                                    | bruary 2nd 2023, 12:57:09 pm |
| Pr©Link™                                                                                                    |                              |

#### **Importing Tenant Events via XML**

#### Validation after Successful Import

- Once the import is successful, scroll down on the Import Tenant Events page to click Return to Compliance Period.
- OR click XXX Units in the breadcrumb to navigate back to the Compliance Period page and click the Tenant Event Validation button.
- Once you've landed on the **Tenant Event Validation** page, the screen will let you know how many events need to be validated and how many units have tenant events.
- If the number of events or units appears incorrect, verify your XML import completed message again, or contact the agency to verify information.

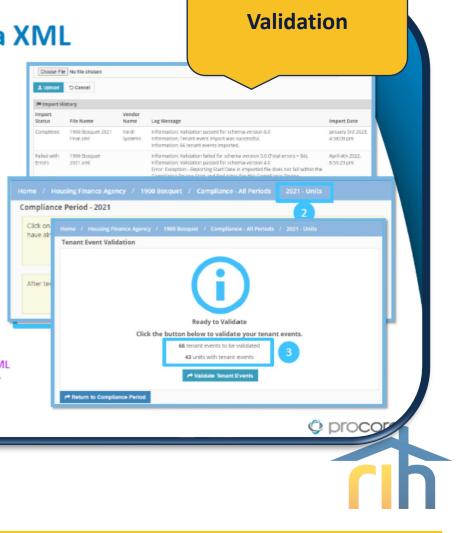

## **Importing Tenant Events via XML**

#### **Correct Validation Errors**

- Any tenant events missing data or occurring out of chronological order will display in the Validation Errors section.
- 2 Clicking the Unit Number hyperlink will take you directly to the tenant event to make updates.

Properties uploading XML files must never make manual corrections in Procorem. Instead, update your property management software and generate a new file for upload.

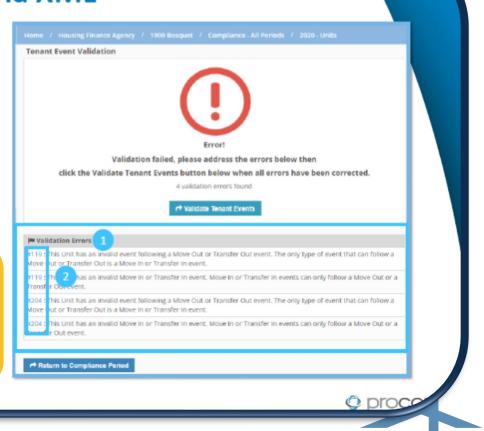

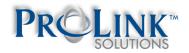

#### **Importing Tenant Events via XML**

#### Validate Tenant Events

- Note the number of events and number of units If the number of events/units seems incorrect, verify once again your import was successful.
- 2 Click the Validate Tenant Events button The screen will automatically update every 5 seconds until validation is complete.
- If validation is successful and completes with no errors, you'll see a Passed message on the screen.

Click the Submit Tenant Events button.

RIHousing asks that you refrain from using the **Submit Tenant Events** button until the end of the Compliance Period.

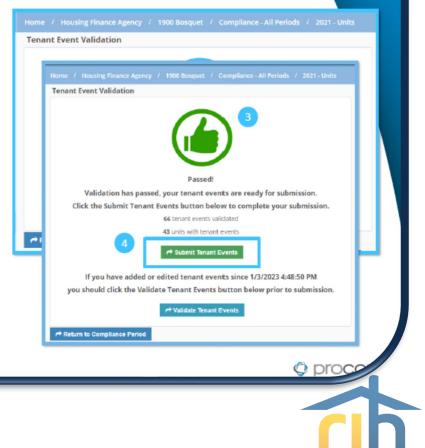

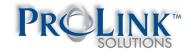

1

## **Importing Tenant Events through Manual Entry**

Navigate to the workcenter where you would like to import tenant events

| ocore                 | Search this WorkCe                                                                                  | nter Q                                        |
|-----------------------|----------------------------------------------------------------------------------------------------|-----------------------------------------------|
| et Management &       | 1 TEST Asset Management & Compliance                                                                | Hope Lanphear                                 |
|                       |                                                                                                    | Pending workcenter access                     |
| DUSING                | l≟ Sort ▼ Filter                                                                                    | Lenore Coughlin<br>WorkCenter Owner           |
|                       | 2022<br>In C 10<br>6 months ago on (Feb 23 2023) by Lenore Coughlin                                 | Contributor                                   |
| 5                     | 2023                                                                                                | Michael DiChiaro<br>Pending workcenter access |
| S                     |                                                                                                    | Susan Halloran<br>Read Only                   |
| ndar                  | 2024<br>a 1 C 17<br>for months ago on (Feb 23 2023) by Lenore Coughlin                              |                                               |
| rity                  | Procorem Authorization Forms                                                                        |                                               |
| s<br>nt Event Portal  | B1 Ch 0     6 months ago on (Feb 22 2023) by Lenore Coughlin                                        |                                               |
| int event Portai      | Site Documents           No         C1 2           6 months ago on (Feb 22 2023) by Lenore Coughlin |                                               |
| orite this WorkCenter |                                                                                                    |                                               |
| ail this WorkCenter   |                                                                                                    |                                               |
|                       |                                                                                                    |                                               |
|                       |                                                                                                    |                                               |
|                       |                                                                                                    |                                               |
|                       |                                                                                                    | 1                                             |
|                       |                                                                                                    |                                               |
|                       |                                                                                                    |                                               |

## **Importing Tenant Events through Manual Entry**

Select the Tenant Portal menu item in the left navigation panel

| rocorer               | n                                                                                                    | Search this WorkCer | nter Q                                        |
|-----------------------|----------------------------------------------------------------------------------------------------|---------------------|-----------------------------------------------|
|                       | Home / RIHousing / TEST Asset Management & Compliance                                                      |                     |                                               |
|                       | Files                                                                                                    |                     | Hope Lanphear<br>Pending workcenter access    |
| DUSING                | l≟ Sort ▼ Filter                                                                                           | 1 Upload Files      | Lenore Coughlin<br>WorkCenter Owner           |
| 5                     | 2022                                                                                                    | >                   | Lenore Coughlin TES                           |
| 5                     | 2023<br>a 1 © 17                                                                                           | >                   | Michael DiChiaro<br>Pending workcenter access |
| idar                  | 6 months ago on (Feb 23 2023) by Lenore Coughlin  2024  1 1 © 17                                           | >                   | Susan Halloran<br>Read Only                   |
| ity                   | 6 months ago on (Feb 23 2023) by Lenore Coughlin  Muthorization Forms  on (Feb 22 2023) by Lenore Coughlin | >                   |                                               |
| nt Event Portal       | 2 Hon (Feb 22 2023) by Lenore Coughlin<br>Ago on (Feb 22 2023) by Lenore Coughlin                          | >                   |                                               |
| orite this WorkCenter | ago on (reo 22 2023) dy Lenore Cougnin                                                                     |                     |                                               |
| ail this WorkCenter   |                                                                                                    |                     |                                               |
|                       |                                                                                                    |                     |                                               |
|                       |                                                                                                    |                     |                                               |
|                       |                                                                                                    |                     |                                               |
|                       |                                                                                                    |                     |                                               |
|                       |                                                                                                    |                     |                                               |
|                       |                                                                                                    |                     |                                               |

## procorem

## **Importing Tenant Events through Manual Entry**

3

The Compliance Periods screen will display available compliance periods. Select **View Events** for the compliance year you're updating.

| sset Management &        | Home / RiHousing / TEST Asset Management & Compliance - All Periods                                                                                                    | this WorkCenter Q                                     |
|--------------------------|----------------------------------------------------------------------------------------------------|-------------------------------------------------------|
| nce                      | Compliance Periods                                                                                                    |                                                       |
| using                    | All Tenant Events for calendar year 2022 are required to be submitted and successfully transferred to Procorem Tenant Event Portal by 9/1/2023. Owners/Agents must submit 2023 tenant events on 10th of each month. Properties capable of uploading an XML file are restricted from performing manual uploads; instead, a year-to-date XML file must be generated and uploaded. Properties who are no |                                                       |
| osts                     | capable of generating an XML file must manually update tenant events monthly.<br>If a Compliance Period is not available, please email your Asset Manager or create a POST in your Procorem Work Center to trigger a notification. Thank you for your diligence.                                                                                                    | 2. Clear Validation Errors<br>3. Submit Tenant Events |
| Tasks                    |                                                                                                    |                                                       |
| alendar                  | 2023 - Tenant Events                                                                                                    | Have Questions?<br>Create a Post in your WorkCei      |
| ctivity                  | Events: None                                                                                                    | notify the RIHousing of your                          |
| inks                     | 🛓 Submitted By:                                                                                                    |                                                       |
|                          | Compliance Period: Pending                                                                                                    |                                                       |
| enant Event Portal       | 2022 - Tenant Events                                                                                                    |                                                       |
|                          | 🖝 Events: None                                                                                                    |                                                       |
| Favorite this WorkCenter | 🛓 Submitted By:                                                                                                    |                                                       |
| Email this WorkCenter    | Compliance Period: Pending                                                                                                    |                                                       |
| ne <b>Comp</b> l         | liance Periods page is blank,                                                                                                    |                                                       |
|                          |                                                                                                    |                                                       |
| tact your                | Asset Manager. 2022 - Tenant Events                                                                                                    |                                                       |
| tact your                | Asset Manager. 2022 - Tenant Events                                                                                                    |                                                       |
| tact your                | Asset Manager. 2022 - Tenant Events                                                                                                    |                                                       |
| tact your                | Asset Manager. 2022 - Tenant Events                                                                                                    |                                                       |
| tact your                | Asset Manager. 2022 - Tenant Events  Events: Submitted                                                                                                    |                                                       |

# procorem

### **Importing Tenant Events through Manual Entry**

4

#### Expand each **Building** using the toggle switch to reveal the units

| rocore                | Search this WorkCo                                                                                                    | enter Q                                                                             |
|-----------------------|----------------------------------------------------------------------------------------------------|-------------------------------------------------------------------------------------|
|                       |                                                                                                    |                                                                                     |
| sing                  | Compliance Period - 2022                                                                                                    | For a successful compliance pe<br>follow these steps:                               |
| 25                    | Click on the Import button to import the tenant events for the selected compliance period: 2022. If your tenant events have already been submitted to the RiHousing then the Import button will be disabled. | 1. Import/Add Tenant Events<br>2. Clear Validation Errors                           |
| sts                   |                                                                                                    | 3. Submit Tenant Events                                                             |
| ks                    | After tenant events are loaded, queue validation and view results on the Tenant Event Validation screen.                                                                                                    |                                                                                     |
| endar                 | A Tenant Event Validation                                                                                                    | Have Questions?<br>Create a Post in your WorkCen<br>notify the RIHousing of your ne |
| vity                  | 볼 Units                                                                                                    | induity the kinotialing of your h                                                   |
| s                     | Building Building Address BIN Unit # Unit Type Household                                                                                                    |                                                                                     |
| int Event Portal      | 44 Washington Street                                                                                                    |                                                                                     |
|                       |                                                                                                    |                                                                                     |
| orite this WorkCenter |                                                                                                    |                                                                                     |
| nail this WorkCenter  |                                                                                                    |                                                                                     |
|                       |                                                                                                    |                                                                                     |
|                       |                                                                                                    |                                                                                     |
|                       |                                                                                                    |                                                                                     |
|                       |                                                                                                    |                                                                                     |
|                       |                                                                                                    |                                                                                     |
|                       |                                                                                                    |                                                                                     |
|                       |                                                                                                    |                                                                                     |
|                       |                                                                                                    |                                                                                     |
|                       |                                                                                                    |                                                                                     |
|                       |                                                                                                    |                                                                                     |

## **Importing Tenant Events through Manual Entry**

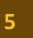

#### Select a unit by clicking on the unit's row.

| procore                          | m                                                         |                                                                                                    |                    |              |             | Search thi                    | s WorkCenter Q Len                                        |
|----------------------------------|-----------------------------------------------------------|----------------------------------------------------------------------------------------------------|--------------------|--------------|-------------|-------------------------------|-----------------------------------------------------------|
| EST Asset Management & appliance | Home / RIHousing / TEST Asset Management & Compl          | iance / Compliance                                                                                                    | - All Periods /    | 2022 - Units |             |                               |                                                           |
|                                  | Compliance Period - 2022                                  |                                                                                                    |                    |              |             |                               | For a successful compliance period                        |
| RIHousing                        |                                                           | events for the selected compliance period: 2022. If your tenant events have already been submitted to the RIHousing then the Import buttor will be follow these steps: |                    |              |             |                               |                                                           |
| li Files                         | disabled.                                                 |                                                                                                    |                    |              |             |                               | 1. Import/Add Tenant Events<br>2. Clear Validation Errors |
| Posts                            |                                                           | ± Import Tenant Events 3. Submit Tenan                                                                                                    |                    |              |             |                               |                                                           |
| ✓ Tasks                          |                                                           |                                                                                                    |                    |              |             |                               |                                                           |
| 🛗 Calendar                       | After tenant events are loaded, queue validation and view | results on the renant E                                                                                                    | vent validation sc | reen.        |             |                               | Have Questions?<br>Create a Post in your WorkCenter to    |
| Activity                         |                                                           |                                                                                                    |                    |              |             | Arrow Tenant Event Validation | notify the RIHousing of your needs.                       |
| 📩 Links                          | 45                                                        |                                                                                                    |                    |              |             |                               |                                                           |
| 1 Tenant Event Portal            | Building Address                                          | BIN                                                                                                    | Unit #             | Unit Type    | Household   | Last Event Date               | ~                                                         |
|                                  | 5 gto Street                                              |                                                                                                    |                    |              |             |                               | ~                                                         |
| * Favorite this WorkCenter       | 44 Washington Street                                      | RI-22-<br>BOGUS                                                                                                    | 1                  | 1 BR         | John Dough  | 02/01/2021                    |                                                           |
| Email this WorkCenter            | 44 Washington Street                                      | BOGUS                                                                                                    | 10                 | 1 BR         |             | 02/01/2022                    |                                                           |
| E chuir dha Horkeenter           | 44 Washington Street                                      | RI-22-<br>BOGUS                                                                                                    | 11                 | 1 BR         | Smiley Face | 044                           |                                                           |
|                                  | 44 Washington Street                                      | RI-22-                                                                                                    | 10                 | 1 00         |             |                               |                                                           |
|                                  | 44 Washington Street                                      |                                                                                                    |                    |              |             |                               |                                                           |
|                                  | 44 Washington Street                                      |                                                                                                    |                    |              |             |                               |                                                           |
|                                  | 44 Washington Street                                      | The                                                                                                    |                    |              |             |                               |                                                           |
|                                  | 44 Washington Street                                      |                                                                                                    |                    |              |             | /                             |                                                           |
|                                  | 44 Washington Street                                      | the                                                                                                    | Last E             | vent D       | ate.        |                               |                                                           |
|                                  | A Machinette Chart                                        |                                                                                                    |                    |              |             |                               |                                                           |

## **Importing Tenant Events through Manual Entry**

6

#### Verify the unit to be updated. Click + Add Tenant Event.

| g                                              | 44 Washington Street - John Dough # | 1          |                                         | 6          | Add Tenant Event | For a successful compliance follow these steps:                                |
|------------------------------------------------|-------------------------------------|------------|-----------------------------------------|------------|------------------|--------------------------------------------------------------------------------|
|                                                | 🚰 Tenant Events                     |            |                                         |            |                  | 1. Import/Add Tenant Events<br>2. Clear Validation Errors                      |
|                                                | Event Type                          | Event Date | Household                               | Program(s) |                  | 3. Submit Tenant Events                                                        |
|                                                | Move In                             | 02/01/2021 | John Dough                              | LIHTC      |                  |                                                                                |
| ar<br>Y                                        |                                     |            |                                         |            | 🛛 Help           | Have Questions?<br>Create a Post in your WorkC<br>notify the RiHousing of your |
|                                                |                                     |            |                                         |            |                  |                                                                                |
|                                                |                                     |            |                                         |            |                  |                                                                                |
| Event Portal                                   |                                     |            |                                         |            |                  |                                                                                |
| Event Portal                                   |                                     |            |                                         |            |                  |                                                                                |
|                                                |                                     |            |                                         |            |                  |                                                                                |
|                                                |                                     |            |                                         |            |                  |                                                                                |
| e this WorkCenter                              |                                     |            |                                         |            |                  |                                                                                |
| Event Portal e this WorkCenter this WorkCenter |                                     |            | d only be amended<br>instance, a 2021 t |            |                  |                                                                                |
| e this WorkCenter                              | cor                                 |            | instance, a 2021 t                      |            |                  |                                                                                |

## **Importing Tenant Events through Manual Entry**

Starting with the Tenant Event tab, populate each fillable field as applicable.

| Asset Man ant &              | Home / RIHousing / TEST             | Asset Management & Compliance / Compliance | - All Periods / 2022 - Units / 44 Washington Stree |         | 🖹 Save 🔒 Delete 🕤 Can   | For a successful compliance period                                               |
|------------------------------|-------------------------------------|--------------------------------------------|----------------------------------------------------|---------|-------------------------|----------------------------------------------------------------------------------|
| FI                           | Event Type                          |                                            | hold Income from Assets<br>Event Date              |         |                         | follow these steps:<br>1. Import/Add Tenant Events<br>2. Clear Validation Errors |
| Posts<br>Tasks               | event type                          | Select 🗸                                   | Event Date                                         | 1       |                         | 3. Submit Tenant Events                                                          |
| Calendar                     | Unit Type                           | Select                                     | Number of Bedrooms                                 | 1 BR    |                         | Have Questions?<br>Create a Post in your WorkCenter                              |
| Activity                     | Transfer Building                   | Select 🗸                                   | Transfer Unit                                      | Select  |                         | notify the RIHousing of your need                                                |
| links<br>Fenant Event Portal | Total Household Income              |                                            | Household Income at Move In                        |         |                         |                                                                                  |
| r Favorite this WorkCenter   | Total Eligible Household<br>Income  | \$0.00                                     | Gross Rent                                         | \$ 0.00 | Required fie            | elds are                                                                         |
| Email this WorkCenter        | Total Household Members             | 0                                          | Federal Rental Assistance<br>Source                | Select  | dentified w<br>ribbons. | rith red                                                                         |
|                              | Federal Rental Assistance<br>Amount |                                            | Non Federal Rental Assistance<br>Source            | Select  |                         |                                                                                  |
| hold inf                     | ormation fro                        | om the                                     | Rental Assistance Type                             | Select  | ~                       |                                                                                  |
|                              |                                     | rd will carry                              | Utility Allowance Source                           | Select  | ~                       |                                                                                  |
| when the                     | e record is sa                      | ved.                                       |                                                    |         |                         |                                                                                  |

8

### **Importing Tenant Events through Manual Entry**

Verify the **Programs** associated with the unit. Select **Full Time Student Status Exception** if applicable.

| procore                  | em (                                                         |                                    |                                                    |                          |      | Search this WorkCenter |         |
|--------------------------|--------------------------------------------------------------|------------------------------------|----------------------------------------------------|--------------------------|------|------------------------|---------|
| Asset Management & ance  | Income and Rent Evaluation Detail                            | ls                                 |                                                    |                          |      | R.                     |         |
| lousing                  | LIHIC Max Income Limit                                       |                                    | LIHTC Max Ren                                      | tLimit                   |      |                        |         |
| Files                    |                                                              |                                    | LITTE WORKER                                       |                          |      |                        |         |
| Posts                    | LIHTC Max Income Limit                                       |                                    | LIHTC Max Ren                                      |                          |      |                        |         |
| Tasks                    | Your scree                                                   | en will like                       | y have more inf                                    |                          | n    |                        |         |
| Calendar<br>Activity     | LIHTC Max income 140%<br>(170% Deep Rent Skew)               |                                    | l in this section                                  | Source File              |      |                        |         |
| Links                    | LIHTC Max Income Source File                                 | 1 1                                | Last Evaluation                                    | Date                     |      |                        |         |
| Fenant Event Portal      | Effective Date                                               |                                    |                                                    |                          |      | If Linit Type is Low   | Incomo  |
|                          | Use 45-Day Rule                                              | No                                 |                                                    |                          |      | If Unit Type is Low    |         |
| Favorite this WorkCenter |                                                              |                                    |                                                    |                          |      | at least one Progra    | im must |
| Email this WorkCenter    | Owner/Agent Assumptions Plea                                 | ase enter the unit AMI % for Incon | ne and AMI % for Rent.                             |                          |      |                        |         |
|                          | Most Restrictive Income<br>Designation (AMI % for<br>Income) | 50.00 %                            |                                                    |                          |      | be selected.           |         |
|                          | Most Restrictive Rent<br>Designation (AMI % for Rent)        | 50.00 %                            |                                                    |                          |      |                        |         |
|                          | 2 * Programs At least one Progr                              | am must be selected if Unit Type   | is Low Income. Unit Type of Market cannot have the |                          |      |                        |         |
| 8                        | Program Name                                                 | Set-Asides                         | Home Unit Type                                     | Full Time Student Except | tion |                        |         |
|                          |                                                              | 40/60                              |                                                    | Select                   | ~    |                        |         |
|                          |                                                              |                                    |                                                    |                          |      | • Help                 |         |

9

## **Importing Tenant Events through Manual Entry**

After confirming the details of the tenant event, click Save.

| PTOCOTE                                           |                                     | T Asset Management & Compliance / Compliance - All I |                                        |            |                | Search this Worl | cCenter Q                                                                                |
|---------------------------------------------------|-------------------------------------|------------------------------------------------------|----------------------------------------|------------|----------------|------------------|------------------------------------------------------------------------------------------|
| mpliance                                          | Home / RiHousing / TES              | Asset Management & Compliance / Compliance - All f   | veriods 7 2022 - Onits 7 44 Washington |            |                |                  |                                                                                          |
| RIHousing                                         | 曫 Tenant Event 🛔 Hous               | sehold Members 💽 Household Income 💲 Household Ir     | acome from Assets                      |            | 🖺 Save 🗯 lelet | 9 D Cancel       | For a successful compliance period<br>follow these steps:<br>1. Import/Add Tenant Events |
| 🙊 Posts                                           | Event Type                          | Recertification ~                                    | Event Date                             | 02/01/2022 |                |                  | <ol> <li>Clear Validation Errors</li> <li>Submit Tenant Events</li> </ol>                |
| ✓ Tasks                                           | Unit Type                           | Low Income                                           | Number of Bedrooms                     | 1 BR       |                |                  | Have Questions?<br>Create a Post in your WorkCenter to                                   |
| Activity                                          | Transfer Building                   | Select v                                             | Transfer Unit                          | Select     | v              |                  | notify the RIHousing of your needs.                                                      |
| 🛓 Tenant Event Portal                             | Total Household Income              |                                                      | Household Income at Move In            |            |                |                  |                                                                                          |
| ★ Favorite this WorkCenter Semail this WorkCenter | Total Eligible Household<br>Income  | \$0.00                                               | Gross Rent                             | \$ 0.      |                |                  |                                                                                          |
|                                                   | Total Household Members             | 0                                                    | Federal Rental Assistance<br>Source    |            | ×              |                  |                                                                                          |
|                                                   | Federal Rental Assistance<br>Amount |                                                      | Non Federal Rental A<br>Source         | ireved o   | ut fields      | mav              |                                                                                          |
|                                                   |                                     |                                                      |                                        | e editab   |                | <u> </u>         |                                                                                          |
|                                                   |                                     | rt or correction,<br>ill populate from a             | Utility Allowance Sou S                | ubseque    | ent screei     | ns.              |                                                                                          |
|                                                   |                                     | g the current tenant                                 | HOME Gross Rent                        |            |                |                  |                                                                                          |
|                                                   | event                               |                                                      |                                        |            |                |                  |                                                                                          |

# procorem

10

## **Importing Tenant Events through Manual Entry**

Select the **Household Members** tab. Add household members as necessary.

| rice<br>ousing<br>Files<br>Posts nold Members                                                                                |         | e / Compliance - All Periods / 2022 - Units<br>come \$Household Income from Assets<br>Relationship<br>Head of Household | s / 44 Washington St<br>Gender<br>Male | 은 Save 🔒 D                         | elete D Cancel      | For a successful compliance period<br>follow these steps:<br>1. Import/Add Tenant Events<br>2. Clear Validation Errors<br>3. Submit Tenant Events<br>Have Questions?<br>Create a Post in your WorkCenter<br>notify the RIHousing of your need |
|----------------------------------------------------------------------------------------------------|---------|----------------------------------------------------------------------------------------------------|----------------------------------------|------------------------------------|---------------------|----------------------------------------------------------------------------------------------------|
| ousing<br>Files<br>Posts<br>Tasks<br>Calendar<br>Activity<br>Links<br>Tenant Event Portal<br>* Favorite this WorkCenter      |         | Relationship                                                                                                    |                                        | + A<br>Birthdate Full-time Student |                     | follow these steps:<br>1. Import/Add Tenant Events<br>2. Clear Validation Errors<br>3. Submit Tenant Events<br>Have Questions?<br>Create a Post in your WorkCenter                                                                            |
| Files Posts Tasks Calendar Activity Links Tenant Event Portal  * Favorite this WorkCenter                                    | Name MI |                                                                                                    |                                        | Birthdate Full-time Student        | dd Household Member | 2. Clear Validation Errors<br>3. Submit Tenant Events<br>Have Questions?<br>Create a Post in your WorkCenter                                                                                                    |
| Last Name     First       Dough     John       Calendar     John       Activity     John       Links     Tenant Event Portal | Name MI |                                                                                                    |                                        | Birthdate Full-time Student        | dd Household Member | 3, Submit Tenant Events<br>Have Questions?<br>Create a Post in your WorkCenter                                                                                                    |
| Tasks Dough John Calendar Activity Links Tenant Event Portal * Favorite this WorkCenter                                      | Name MI |                                                                                                    |                                        |                                    |                     | Create a Post in your WorkCenter                                                                                                    |
| Calendar<br>Activity<br>Links<br>Tenant Event Portal                                                                         |         | Head of Household                                                                                                    | Male                                   | 10/25/1989                         |                     | Create a Post in your WorkCente                                                                                                    |
| Tenant Event Portal                                                                                                    |         |                                                                                                    |                                        |                                    |                     |                                                                                                    |
| ★ Favorite this WorkCenter                                                                                                   |         |                                                                                                    |                                        |                                    |                     |                                                                                                    |
|                                                                                                    |         |                                                                                                    |                                        |                                    |                     |                                                                                                    |
|                                                                                                    |         |                                                                                                    |                                        |                                    |                     |                                                                                                    |
| Email this WorkCenter                                                                                                    |         |                                                                                                    |                                        |                                    |                     |                                                                                                    |
|                                                                                                    |         |                                                                                                    |                                        | Add Househo                        | ld                  |                                                                                                    |
|                                                                                                    |         |                                                                                                    |                                        |                                    |                     |                                                                                                    |
|                                                                                                    |         |                                                                                                    |                                        | Members wit                        | h the clic          | K                                                                                                    |
|                                                                                                    |         |                                                                                                    |                                        | of a button.                       |                     |                                                                                                    |
|                                                                                                    |         |                                                                                                    |                                        |                                    |                     |                                                                                                    |
|                                                                                                    |         |                                                                                                    |                                        |                                    |                     |                                                                                                    |
|                                                                                                    |         |                                                                                                    |                                        |                                    |                     |                                                                                                    |
|                                                                                                    |         |                                                                                                    |                                        |                                    |                     |                                                                                                    |
|                                                                                                    |         |                                                                                                    |                                        |                                    |                     |                                                                                                    |
|                                                                                                    |         |                                                                                                    |                                        |                                    |                     |                                                                                                    |
|                                                                                                    |         |                                                                                                    |                                        |                                    |                     |                                                                                                    |

## **Importing Tenant Events through Manual Entry**

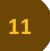

#### **Delete** former household members if applicable.

| ty Ge                        | <b>lousehold Member</b><br>Last Name<br>Middle Initial<br>Relationship | et Management & Compliance / Compliance - All Periods / 203                                                                                                    | 2 - Units / 44 Washington Street | Save 11 an Return @ Del            | For a successful compliance pe<br>follow these steps:<br>1. Import/Add Tenant Events<br>2. Clear Validation Errors<br>3. Submit Tenant Events                                                                                                    |
|------------------------------|------------------------------------------------------------------------|----------------------------------------------------------------------------------------------------|----------------------------------|------------------------------------|----------------------------------------------------------------------------------------------------|
| La:<br>Mi<br>dar Re<br>ty Ge | Last Name<br>Middle Initial<br>Relationship                            |                                                                                                    | First Name                       |                                    | follow these steps:<br>1. Import/Add Tenant Events<br>2. Clear Validation Errors                                                                                                    |
| s Mi<br>dar Re<br>ty Ge      | Middle Initial<br>Relationship                                         |                                                                                                    |                                  |                                    | 2. Clear Validation Errors                                                                                                    |
| dar Re                       | Relationship                                                           | Head of Household                                                                                                    | Birthdate                        |                                    |                                                                                                    |
| s<br>dar Re<br>ty<br>Ge      | Relationship                                                           | Head of Household                                                                                                    | Distbdate                        |                                    |                                                                                                    |
| ty<br>Ge                     |                                                                        | Head of Household                                                                                                    | Piethdata                        |                                    | and the second second se |
| Ge                           |                                                                        |                                                                                                    | birtildate                       | 10/25/1989                         | Have Questions?<br>Create a Post in your WorkCer                                                                                                    |
|                              |                                                                        |                                                                                                    |                                  |                                    | notify the RIHousing of your r                                                                                                    |
|                              | Gender                                                                 | Male 🗸                                                                                                    | Age At Certification             | 32                                 |                                                                                                    |
| t Event Portal               | Social Security Number                                                 |                                                                                                    | Race (choose up to 6)            |                                    |                                                                                                    |
| ite this WorkCenter          |                                                                        |                                                                                                    |                                  |                                    |                                                                                                    |
| ill this WorkCenter          |                                                                        | Hispanic or Latino Cuban Mexican. Mexican American, Chicano/a Puerto Rican Another Hispanic, Latino/a or Spanish Origin Not Hispanic or Latino Tenant Declined to Respond Missing | LIHTC Full-time Student          | The Delete butt<br>as the save but |                                                                                                    |

## **Importing Tenant Events through Manual Entry**

12

#### Select the **Household Income** tab.

| rocore                   | em                          |                                         |                         |                   | Search this WorkC        | enter Q                                                                                                    |
|--------------------------|-----------------------------|-----------------------------------------|-------------------------|-------------------|--------------------------|----------------------------------------------------------------------------------------------------|
| sset Management &<br>nce | Home / RIHousing / TEST Ass | et Management & Compliance / Compliance |                         |                   |                          |                                                                                                    |
| using<br>iles            | ₩ Tenant Event 12           | b s O Household Income s House          | hold Income from Assets |                   | 🖹 Save 😫 Delete 🗅 Cancel | For a successful compliance period<br>follow these steps:<br>1. Import/Add Tenant Events<br>2. Clear Validation Errors |
| osts                     | Household Income            |                                         |                         |                   | + Add Household Income   | 3. Submit Tenant Events                                                                                                |
| Tasks                    | Household Member            | Source of Income                        | Other Source            | Verification Date | Annual Income            |                                                                                                    |
| alendar                  |                             |                                         | No records found        |                   |                          | Have Questions?                                                                                                    |
|                          |                             |                                         |                         |                   |                          | Create a Post in your WorkCenter<br>notify the RIHousing of your need                                                  |
| ctivity                  |                             |                                         |                         |                   |                          | notity the kinousing of your need                                                                                      |
| nks                      |                             |                                         |                         |                   |                          |                                                                                                    |
| nant Event Portal        |                             |                                         |                         |                   |                          |                                                                                                    |
|                          |                             |                                         |                         |                   |                          |                                                                                                    |
| avorite this WorkCenter  |                             |                                         |                         |                   | 🕑 Help                   |                                                                                                    |
|                          |                             |                                         |                         |                   | • нер                    |                                                                                                    |
| Email this WorkCenter    |                             |                                         |                         |                   |                          |                                                                                                    |
|                          |                             |                                         |                         |                   |                          |                                                                                                    |
|                          |                             |                                         |                         |                   |                          |                                                                                                    |
|                          |                             |                                         |                         |                   |                          |                                                                                                    |
|                          |                             |                                         |                         |                   |                          | 1                                                                                                    |
|                          |                             |                                         |                         |                   |                          |                                                                                                    |
|                          |                             |                                         |                         |                   |                          |                                                                                                    |
|                          |                             |                                         |                         |                   |                          |                                                                                                    |
|                          |                             |                                         |                         |                   |                          |                                                                                                    |
|                          |                             |                                         |                         |                   |                          |                                                                                                    |

### **Importing Tenant Events through Manual Entry**

13

+ Add Household Income by entering one line item for each income source for each household member.

| rocore                  | m                             |                                     |                                    |                                  |        | Search this WorkCe   | enter Q                                                                                  |
|-------------------------|-------------------------------|-------------------------------------|------------------------------------|----------------------------------|--------|----------------------|------------------------------------------------------------------------------------------|
| set Management &<br>ce  | Home / RIHousing / TEST Asset | Management & Compliance / Complianc | e - All Periods / 2022 - Units / 4 | Washington Street - John Dough # | 1      |                      |                                                                                          |
| sing<br>es              | 볼 Tenant Event 🔹 Household !  | Members O Household Income \$ House | ehold Income from Assets           |                                  | 🖹 Save | elete 🕤 Cancel       | For a successful compliance perio<br>follow these steps:<br>1. Import/Add Tenant Events  |
| sts                     | Household Income              |                                     |                                    |                                  | 13     | Add Household Income | 2. Clear Validation Errors<br>3. Submit Tenant Events                                    |
| sks                     | Household Member              | Source of Income                    | Other Source                       | Verification Date                |        |                      |                                                                                          |
| lendar<br>tivity        |                               |                                     | No records found                   |                                  |        |                      | Have Questions?<br>Create a Post in your WorkCenter<br>notify the RiHousing of your need |
| iks                     |                               |                                     |                                    |                                  |        |                      |                                                                                          |
| nant Event Portal       |                               |                                     |                                    |                                  |        |                      |                                                                                          |
| avorite this WorkCenter |                               |                                     |                                    |                                  |        | 🛛 Help               |                                                                                          |
| Email this WorkCenter   |                               |                                     |                                    |                                  |        |                      |                                                                                          |
|                         |                               |                                     |                                    |                                  |        |                      |                                                                                          |
|                         |                               |                                     |                                    |                                  |        |                      |                                                                                          |
|                         |                               |                                     |                                    |                                  |        |                      |                                                                                          |
|                         |                               |                                     |                                    |                                  |        |                      |                                                                                          |

### **Importing Tenant Events through Manual Entry**

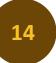

Complete one Household Income record for each household member and each income source. **Save** after each entry until all income has been captured in the tenant event summary page. **Save and Return**.

| Set Management &         |                   | TEST Asset Management & Compli | ance / Compliance - All Periods / : | Search this WorkCenter Q 2022 - Units / 44 Washington Street - John Dough #1 / Tenant Event               |
|--------------------------|-------------------|--------------------------------|-------------------------------------|----------------------------------------------------------------------------------------------------|
| sing                     | Household Income  |                                |                                     | 🔁 Save and New 🖻 Save and Return 😭 Delete 🗩 Cancel For a successful compliance perior follow these steps: |
| es                       | Household Member  | Select                         | ~                                   | 1. Import/Add Tenant Events<br>2. Clear Validation Errors                                                 |
| sts                      |                   |                                |                                     | 3. Submit Tenant Events                                                                                   |
| sks                      | Source of Income  | Select                         |                                     | Save • Saves the record and stays on the page                                                             |
| lendar                   | Other Source      |                                | 14                                  | KCente                                                                                                    |
| tivity                   |                   |                                |                                     | Save and New • Saves the record and opens a                                                               |
| nks                      | Verification Date |                                |                                     | new page of the same type                                                                                 |
| nant Event Portal        | Annual Income     |                                |                                     | new page of the same type                                                                                 |
| Favorite this WorkCenter | Annuar income     |                                |                                     | Save and Return • Saves the record and brings                                                             |
| Email this WorkCenter    |                   |                                |                                     | you to the previous screen                                                                                |
|                          |                   |                                |                                     |                                                                                                    |
|                          |                   |                                |                                     |                                                                                                    |

### **Importing Tenant Events through Manual Entry**

15

+ Add Household Income from Assets by entering one line item for each asset source for each household member.

| procore                  | em                            |                               |                            |                         |                             | Search this W                    | orkCenter Q                                                                               |
|--------------------------|-------------------------------|-------------------------------|----------------------------|-------------------------|-----------------------------|----------------------------------|-------------------------------------------------------------------------------------------|
| sset Management &<br>nce | Home / RIHousing / TEST A     | sset Management & Compliance  | / Compliance - All Periods | / 2022 - Units / 44 Was | hington Street - John Dougł | h #1                             |                                                                                           |
| using                    | 🚰 Tenant Event 🛛 🛔 Househo    | old Members (한 Household Inco | me \$ Household Income fro | m Assets                |                             | 🖹 Save 🗎 Delete 🕤 Cancel         | For a successful compliance period<br>follow these steps:<br>1. Import/Add Tenant Events  |
| osts                     | \$ Household Income from Asse | ets                           |                            |                         | 15                          | + Add Household Income from Asse | 2. Clear Validation Errors<br>3. Submit Tenant Events                                     |
| asks                     | Household Member              | Type of Asset                 | Ownership %                | Cash Value              | Int. or                     | Acti                             |                                                                                           |
| lendar<br>tivity         |                               |                               | N                          | lo records found        |                             |                                  | Have Questions?<br>Create a Post in your WorkCenter<br>notify the RIHousing of your needs |
| nks                      |                               |                               |                            |                         |                             |                                  |                                                                                           |
| ant Event Portal         |                               |                               |                            |                         |                             |                                  |                                                                                           |
|                          |                               |                               |                            |                         |                             |                                  |                                                                                           |
| worite this WorkCenter   |                               |                               |                            |                         |                             | € F                              | lelp                                                                                      |
| Email this WorkCenter    |                               |                               |                            |                         |                             |                                  |                                                                                           |
|                          |                               |                               |                            |                         |                             |                                  |                                                                                           |
|                          |                               |                               |                            |                         |                             |                                  |                                                                                           |
|                          |                               |                               |                            |                         |                             |                                  |                                                                                           |
|                          |                               |                               |                            |                         |                             |                                  |                                                                                           |
|                          |                               |                               |                            |                         |                             |                                  |                                                                                           |
|                          |                               |                               |                            |                         |                             |                                  |                                                                                           |
|                          |                               |                               |                            |                         |                             |                                  |                                                                                           |
|                          |                               |                               |                            |                         |                             |                                  |                                                                                           |

### **Importing Tenant Events through Manual Entry**

16

Complete one Household Income from Assets record for each household member and each asset source. **Save** after each entry until all income has been captured in the tenant event summary page. **Save and Return**.

| lousing                    | Household Income From Assets    |        |   | 🖺 Save 🗎 Save a | ind New 🖹 Save and | d Return 🔒 Delet                       | ා ී Cancel | For a successful compliance period follow these steps:    |
|----------------------------|---------------------------------|--------|---|-----------------|--------------------|----------------------------------------|------------|-----------------------------------------------------------|
| Files                      | Household Member                | Select | ~ |                 |                    |                                        |            | 1. Import/Add Tenant Events<br>2. Clear Validation Errors |
| Posts<br>/ Tasks           | Type of Asset                   | Select | ~ |                 |                    |                                        |            | 3. Submit Tenant Events                                   |
| Calendar                   | Ownership Percentage            |        |   | Save •          | Saves the          | record ar                              | id stays o | n the page                                                |
| Activity                   | Cash Value                      |        |   | Save a          | nd New • '         | Saves the                              | record a   | nd opens a                                                |
| Tenant Event Portal        | Annual Interest or Dividend Pct |        |   |                 |                    | ge of the                              |            |                                                           |
| ★ Favorite this WorkCenter | Annual Income                   |        |   | Save ar         |                    | <ul> <li>Saves the previous</li> </ul> |            | and brings                                                |

## **Importing Tenant Events through Manual Entry**

17

After all tenant events have been entered, click on the breadcrumb with **Year – Units** to return to the Compliance Period page for the selected year.

| ocorer                     | n                               |                               |             |                          |                              | Search this Wor                    | kCenter Q                                                                |
|----------------------------|---------------------------------|-------------------------------|-------------|--------------------------|------------------------------|------------------------------------|--------------------------------------------------------------------------|
| set Management & nce       | Home / RIHousing / TEST Ass     | et Management & Complian      | 17 IPe ads  | / 2022 - Units / 44 /ash | ington Street - John Dough # | 1                                  |                                                                          |
| lousing                    | 🚰 Tenant Event 🛛 🛔 Household    | I Members (2) Household Incom |             | m Assets                 |                              | 🔁 Save 🔒 Delete 🗘 Cancel           | For a successful compliance period follow these steps:                   |
| Files                      |                                 |                               |             |                          |                              |                                    | 1. Import/Add Tenant Events<br>2. Clear Validation Errors                |
| Posts                      | \$ Household Income from Assets |                               |             |                          |                              | + Add Household Income from Assets |                                                                          |
| Tasks                      | Household Member                | Type of Asset                 | Ownership % | Cash Value               | Int. or Div. %               | Actual Annual Income               |                                                                          |
| Calendar                   |                                 |                               | N           | o records found          |                              |                                    | Have Questions?                                                          |
| Activity                   |                                 |                               |             |                          |                              |                                    | Create a Post in your WorkCenter t<br>notify the RIHousing of your needs |
| Links                      |                                 |                               |             |                          |                              |                                    |                                                                          |
| Tenant Event Portal        |                                 |                               |             |                          |                              |                                    |                                                                          |
|                            |                                 |                               |             |                          |                              |                                    |                                                                          |
| # Favorite this WorkCenter |                                 |                               |             |                          |                              | O He                               | ip.                                                                      |
| Email this WorkCenter      |                                 |                               |             |                          |                              |                                    |                                                                          |
|                            |                                 |                               |             |                          |                              |                                    |                                                                          |
|                            |                                 |                               |             |                          |                              |                                    |                                                                          |
|                            |                                 |                               |             |                          |                              |                                    |                                                                          |
|                            |                                 |                               |             |                          |                              |                                    |                                                                          |
|                            |                                 |                               |             |                          |                              |                                    |                                                                          |
|                            |                                 |                               |             |                          |                              |                                    |                                                                          |
|                            |                                 |                               |             |                          |                              |                                    |                                                                          |
|                            |                                 |                               |             |                          |                              |                                    |                                                                          |
|                            |                                 |                               |             |                          |                              |                                    |                                                                          |

### **Importing Tenant Events through Manual Entry**

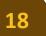

#### Click the Tenant Event Validation Button

| procore                       | 411                                                                                                    |                                                                                    |                             |                   |           |             |                        | Search this WorkCer                                | nter Q 🗌 La                                            |  |
|-------------------------------|----------------------------------------------------------------------------------------------------|------------------------------------------------------------------------------------|-----------------------------|-------------------|-----------|-------------|------------------------|----------------------------------------------------|--------------------------------------------------------|--|
| ST Asset Management & pliance |                                                                                                    | Home / RIHousing / TEST Asset Management & Compliance - All Periods / 2022 - Units |                             |                   |           |             |                        |                                                    |                                                        |  |
| nphance                       | Compliance                                                                                                    | Period - 2022                                                                      |                             |                   |           |             |                        |                                                    | For a successful compliance period                     |  |
| RIHousing                     | Click on the Import button to import the tenant events for the selected compliance period: 2022. If your tenant events have already been submitted to the RIHousing then the Import button will be follow these steps: |                                                                                    |                             |                   |           |             |                        |                                                    |                                                        |  |
| Files                         | disabled. 1. Import/Add Tenant Events                                                                                                    |                                                                                    |                             |                   |           |             |                        |                                                    |                                                        |  |
| Posts                         |                                                                                                    |                                                                                    |                             |                   |           |             | 1 Import Te            | enant Events                                       | 2. Clear Validation Errors<br>3. Submit Tenant Events  |  |
|                               |                                                                                                    |                                                                                    |                             |                   |           |             |                        |                                                    |                                                        |  |
| ✓ Tasks                       | After tenant                                                                                                    | events are loaded, queue validation and vie                                        | ew results on the Tenant Ev | ent Validation so | reen.     |             |                        |                                                    |                                                        |  |
| 🛗 Calendar                    |                                                                                                    |                                                                                    |                             |                   |           |             | <b>18</b> - Tenant Eve | ant Validation                                     | Have Questions?<br>Create a Post in your WorkCenter to |  |
| Activity                      |                                                                                                    |                                                                                    |                             |                   |           |             |                        | and validation                                     | notify the RIHousing of your needs.                    |  |
| 击 Links                       | 曾 Units                                                                                                    |                                                                                    |                             |                   |           |             |                        |                                                    |                                                        |  |
|                               | Building                                                                                                    | Building Address                                                                   | BIN                         | Unit #            | Unit Type | Household   | Last Event Date        | ~                                                  |                                                        |  |
| 🏝 Tenant Event Portal         |                                                                                                    | 44 Washington Street                                                               |                             |                   |           |             |                        |                                                    |                                                        |  |
|                               |                                                                                                    | 44 Washington Street                                                               | RI-22-                      | 1                 | 1 BR      | John Dough  | 02/01/2022             |                                                    |                                                        |  |
| * Favorite this WorkCenter    |                                                                                                    |                                                                                    | BOGUS<br>RI-22-             |                   |           | John Boogh  |                        |                                                    |                                                        |  |
| Email this WorkCenter         |                                                                                                    | 44 Washington Street                                                               | BOGUS                       | 10                | 1 BR      |             | 02/01/2022             |                                                    |                                                        |  |
|                               |                                                                                                    | 44 Washington Street                                                               | RI-22-<br>BOGUS             | 11                | 1 BR      | Smiley Face | 04/01/2022             |                                                    |                                                        |  |
|                               |                                                                                                    | 44 Washington Street                                                               | RI-22-                      | 12                | 1 BR      |             |                        |                                                    |                                                        |  |
|                               |                                                                                                    |                                                                                    | BOGUS<br>RI-22-             |                   |           | _           |                        |                                                    |                                                        |  |
|                               |                                                                                                    | 44 Washington Street                                                               | BOGUS                       | 13                | 1 BR      |             |                        |                                                    |                                                        |  |
|                               |                                                                                                    | 44 Washington Street                                                               | RI-22-<br>BOGUS             | 14                | 1 BR      |             | This sc                | This screen is a demo;                             |                                                        |  |
|                               |                                                                                                    | 44 Washington Street                                                               | RI-22-                      | 15                | 1 BR      |             |                        |                                                    |                                                        |  |
|                               |                                                                                                    | Addition biogenetic                                                                | BOGUS<br>RI-22-             | 10                | 4.00      |             | establish              | established sites will have<br>more populated rows |                                                        |  |
|                               |                                                                                                    | 44 Washington Street                                                               | BOGUS                       | 16                | 1 BR      |             |                        |                                                    |                                                        |  |
|                               |                                                                                                    | 44 Washington Street                                                               | RI-22-<br>BOGUS             | 17                | 1 BR      |             | more                   |                                                    |                                                        |  |
|                               | 44 Washington Street                                                                                                    | RI-22-<br>BOGUS                                                                    | 18                          | 1 BR              |           |             |                        |                                                    |                                                        |  |
|                               |                                                                                                    | 44 Washington Street                                                               | RI-22-                      | 19                | 1 BR      |             |                        |                                                    |                                                        |  |
|                               |                                                                                                    | 44 Washington Street                                                               | BOGUS                       | 19                |           |             |                        |                                                    |                                                        |  |
|                               |                                                                                                    | 44 Washington Street                                                               | RI-22-                      | 2                 | 1 BR      |             |                        |                                                    |                                                        |  |

### **Importing Tenant Events through Manual Entry**

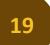

#### Select Validate Tenant Events.

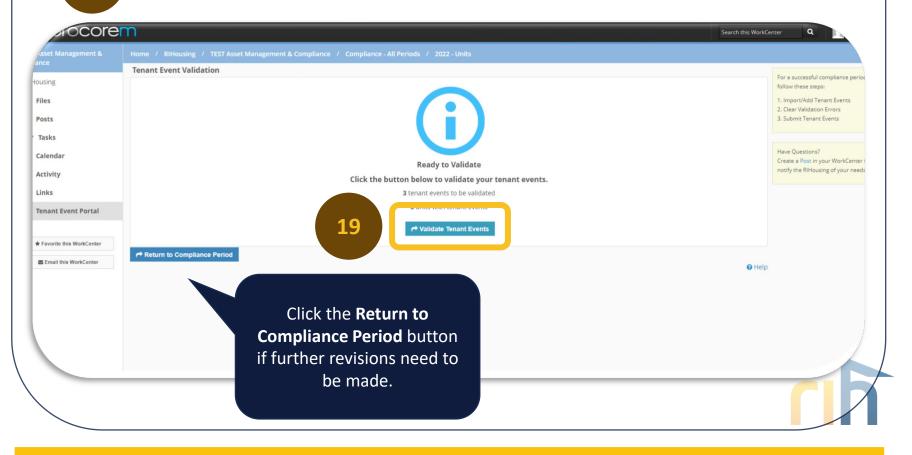

### **Importing Tenant Events through Manual Entry**

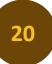

Clear Validation Errors by correcting the fields in the error menu. Click the **Return to Compliance Period** button to make the necessary adjustments. Repeat steps **18** and **19**.

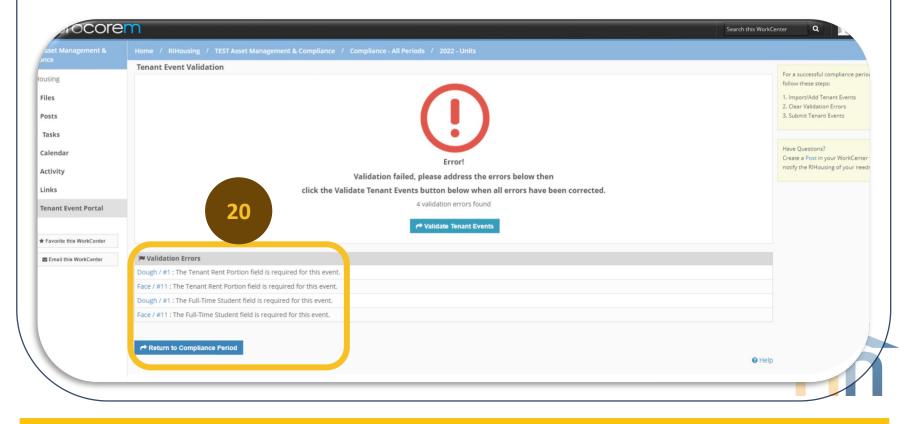

## **Importing Tenant Events through Manual Entry**

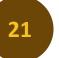

#### When you get the thumbs up, do a happy dance!

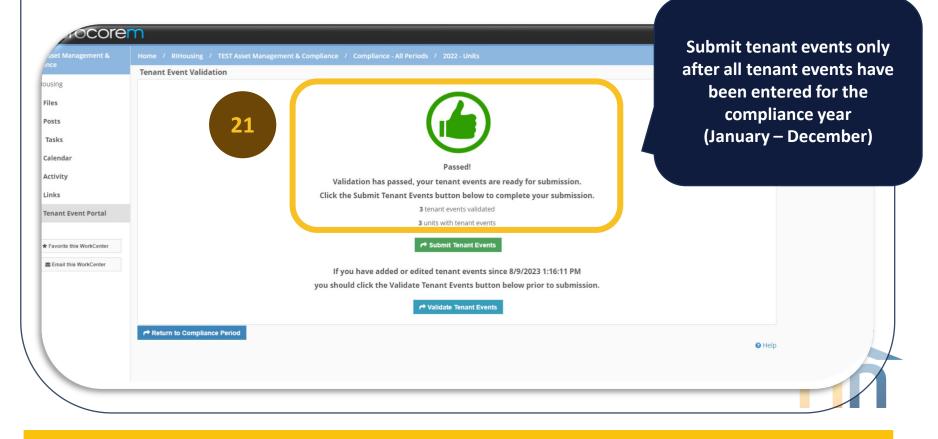

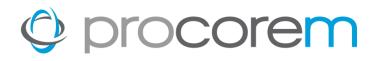

### **2022 Tenant Event Update Notes**

- Tenant event data that was reported to RIHousing prior to November 7, 2022 was migrated into ProLink.
- Must be updated before working on the 2023 Compliance Year
- The deadline for updating the 2022 Tenant Events is September 15, 2023
- Each compliance workcenter comes with a detailed list of the property name, BIN, building name (address), and unit number

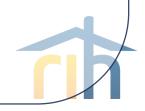

## 2022 Tenant Event Update for Sites Using XML Upload

- Generate the 2022 XML file from 1/1/22 12/31/22 from your property management software
- 2. Upload the 2022 XML file into the Tenant Event Portal
- 3. Validate the tenant event update and address errors as necessary
- 4. Submit after errors are cleared

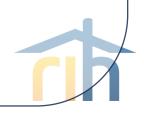

## **2022 Tenant Event Update for Sites Doing Manual Entry**

- 1. Review the existing certifications in Procorem
- 2. Enter any tenant events that have not been captured
- 3. Validate the tenant event update and address errors as necessary
- 4. Submit after errors are cleared

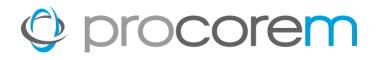

#### **Occupancy Report**

Generate an occupancy report using tenant event data in Procorem by selecting the **Export Events** button for a given year.

|                        | Home / RIHousing / TEST Asset Management & Compliance / Compliance - All Periods Compliance Periods                                                                                                    |                                                                                                    |
|------------------------|----------------------------------------------------------------------------------------------------|----------------------------------------------------------------------------------------------------|
| ising<br>les<br>ists   | Compliance Periods A IcAll Tenant Events for calendar year 2022 are required to be submitted and successfully transferred to Procorem Tenant Event Portal by 8/1/2023. Owners/Agents must submit 2023 tenant events on the 10th of each month using a year-to-date XML file for each submission. If a Compliance Period is not available, please email your Asset Manager or create a POST in your Procorem Work Center to trigger a notification. Thank you for your due diligence. | For a successful complianc<br>follow these steps:<br>1. Import/Add Tenant Even<br>2. Clear Validation Errors<br>3. Submit Tenant Events |
| sks                    |                                                                                                    |                                                                                                    |
| endar                  | 2023 - Tenant Events                                                                                                    | Have Questions?<br>Create a Post in your Work                                                                                           |
| tivity                 | Submitted By:                                                                                                    | notify the RIHousing of you                                                                                                    |
| ks                     | Compliance Period: Pending                                                                                                    |                                                                                                    |
| ant Event Portal       | 2022 - Tenant Events                                                                                                    |                                                                                                    |
|                        | Events: None                                                                                                    |                                                                                                    |
| vorite this WorkCenter | Submitted By:                                                                                                    |                                                                                                    |
| mail this WorkCenter   | Compliance Period: Pending                                                                                                    |                                                                                                    |
|                        | ● Help                                                                                                    |                                                                                                    |

Federal Rental Assistance Source • Non Federal Rental Assistance Amount • Non Federal Rental Assistance Source • Special Needs • Most Restrictive Income Designation • Most Restrictive Rent Designation

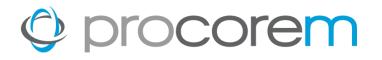

#### Tasks

In addition to the monthly tenant event update, management agents responsible for updating tenant events must complete the corresponding tasks in Procorem by marking them **Complete** by checking the boxes for the month.

| ask Title   | 1.01 • 2022 Tenant Event Update                                                                                                    |              |                                                 |  |  |
|-------------|----------------------------------------------------------------------------------------------------|--------------|-------------------------------------------------|--|--|
| Status      | Pending Assignees                                                                                                    | ≣ View: Ta   | ask Group 🗹 Show Completed 🚯 Hide               |  |  |
|             | Task is unassigned                                                                                                    | [2022] 1 . T | enant Event Update                              |  |  |
|             | Mark as Completed                                                                                                    | [2025] 1 • 1 |                                                 |  |  |
| Task Group  | [2023] 1 • Tenant Event Update                                                                                                    |              | <b>1.01 • 2022 Tenant Event Update</b> 2        |  |  |
| Description | Upload the 2022 Tenant Event XML File into Tenant Event Portal or enter                                                                               |              | O Due in 15 days (Sep 15, 2023, 05:00 PM EDT) , |  |  |
|             | certifications manually. Mark this task as complete after a successful update. Use the Comments tab above to communicate errors with RIHousing staff. |              | 1.02 • Validate 2022 Tenant Events              |  |  |
| Location    | Tenant Event Portal                                                                                                    |              | O Due in 15 days (Sep 15, 2023, 05:00 PM EDT) , |  |  |
| Start Date  | 09/24/2023 12:00 AM ▼                                                                                                    |              | 1.03 • Submit 2022 Tenant Events 2              |  |  |
| Due Date    | 09/15/2023 5:00 PM 👻                                                                                                    |              | O Due in 15 days (Sep 15, 2023, 05:00 PM EDT) , |  |  |
|             | Using (UTC-05:00) Eastern Time (US & Canada). Click here to change your time zone.                                                                    |              |                                                 |  |  |
|             |                                                                                                    |              |                                                 |  |  |
| Assigned To | Assignees -                                                                                                    |              |                                                 |  |  |
|             | ♥ Management Agent ×                                                                                                    |              |                                                 |  |  |
|             | ♥ Owner/Agent ×                                                                                                    |              |                                                 |  |  |
|             | ♥ Property Manager 🗙                                                                                                    |              |                                                 |  |  |

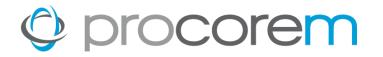

#### **Monthly Tasks**

- 1. Tenant Event Update
- 2. Validate Tenant Events

### **Annual Tasks**

- 1. Final Tenant Event Update
- 2. Validate Tenant Events for the year
- 3. Submit Tenant Events

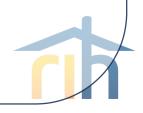

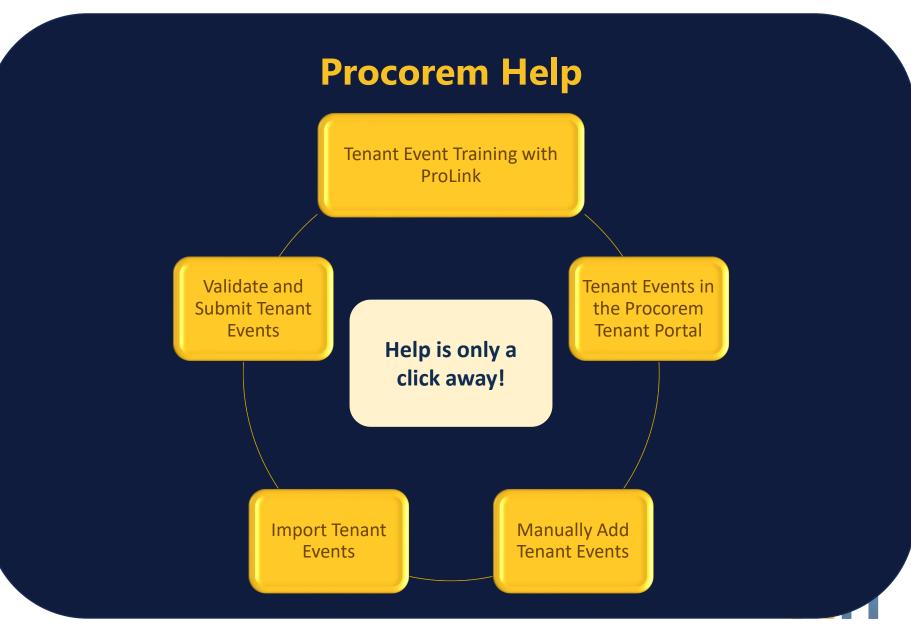

## Questions

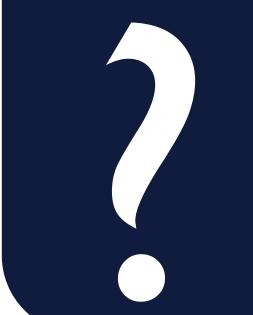

#### **Lenore Coughlin**

Multi-Family Business Solutions Manager 401-457-1258 Icoughlin@rihousing.com

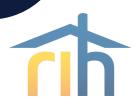